# **Leitfaden eVergabe für Unternehmen**

## **Digitales Vergabeverfahren bei der Stadt Osnabrück**

**Registrierung Zugriff auf Unterlagen Angebotsabgabe**

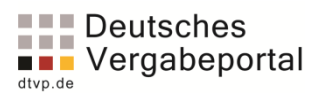

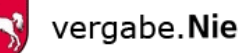

vergabe. Niedersachsen

## **Inhaltsverzeichnis**

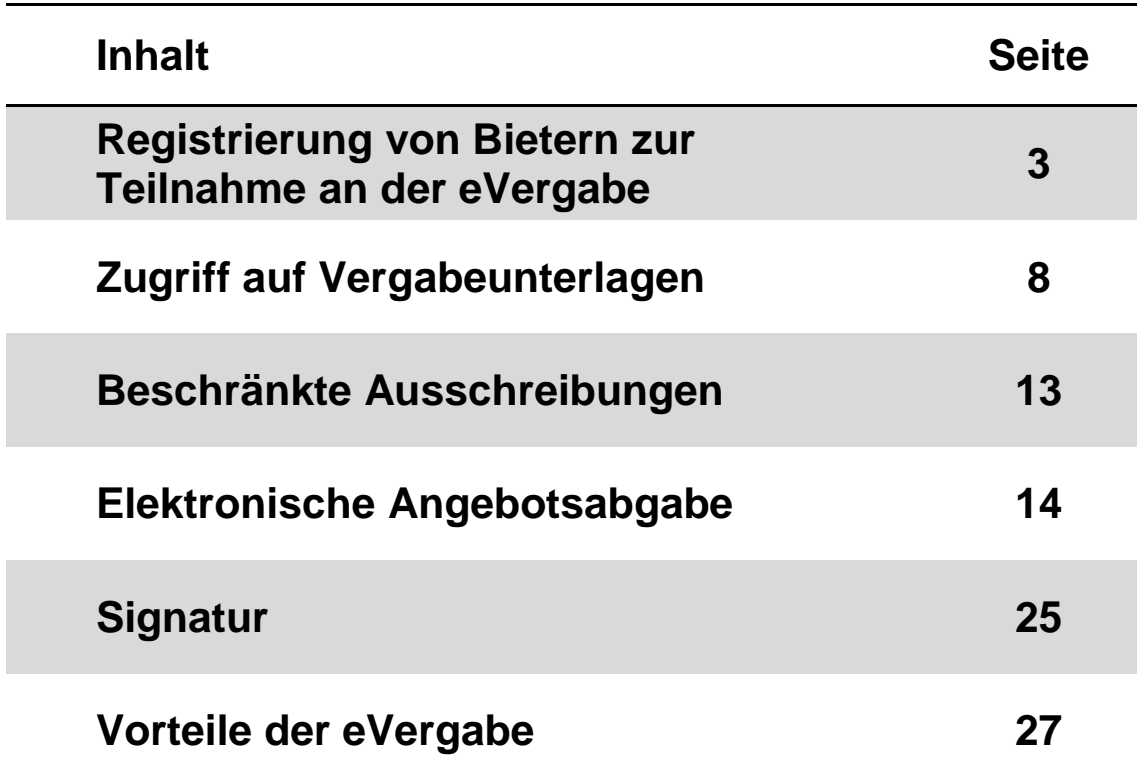

Dieser Leitfaden soll Ihnen einen Überblick über die wichtigsten Schritte im Rahmen der eVergabe ermöglichen. Dabei erhebt der Leitfaden keinen Anspruch auf Vollständigkeit. Durch fortwährende Verbesserungen auf dem Vergabeportal kann es dazu kommen, dass einzelne Grafiken nicht mehr aktuell sind. Der Leitfaden wird fortlaufend aktualisiert.

Bei weiteren Fragen zum Thema eVergabe steht das Team des Fachdienstes Öffentliche Aufträge für Fragen zur Verfügung.

Viel Erfolg mit der eVergabe!

Stand: 10/2020

### **Leitfaden für die Registrierung von Bietern zur Teilnahme an der eVergabe über die Plattform des Deutschen Vergabeportals bzw. vergabe.Niedersachsen<sup>1</sup>**

Bitte öffnen Sie folgenden Link: <https://www.dtvp.de/preisliste-editionen-für-bieter> Es gibt vier Varianten zur Auswahl (Basic, Professional, Enterprise und Supreme).

#### *Die Basic Variante für 0 Euro ist völlig ausreichend für die Teilnahme an der eVergabe.*

#### *Das Herunterladen der Unterlagen von dem Deutschen Vergabeportal (DTVP) und das Hochladen des ausgefüllten Angebotes wird mit der Basic-Variante abgedeckt.*

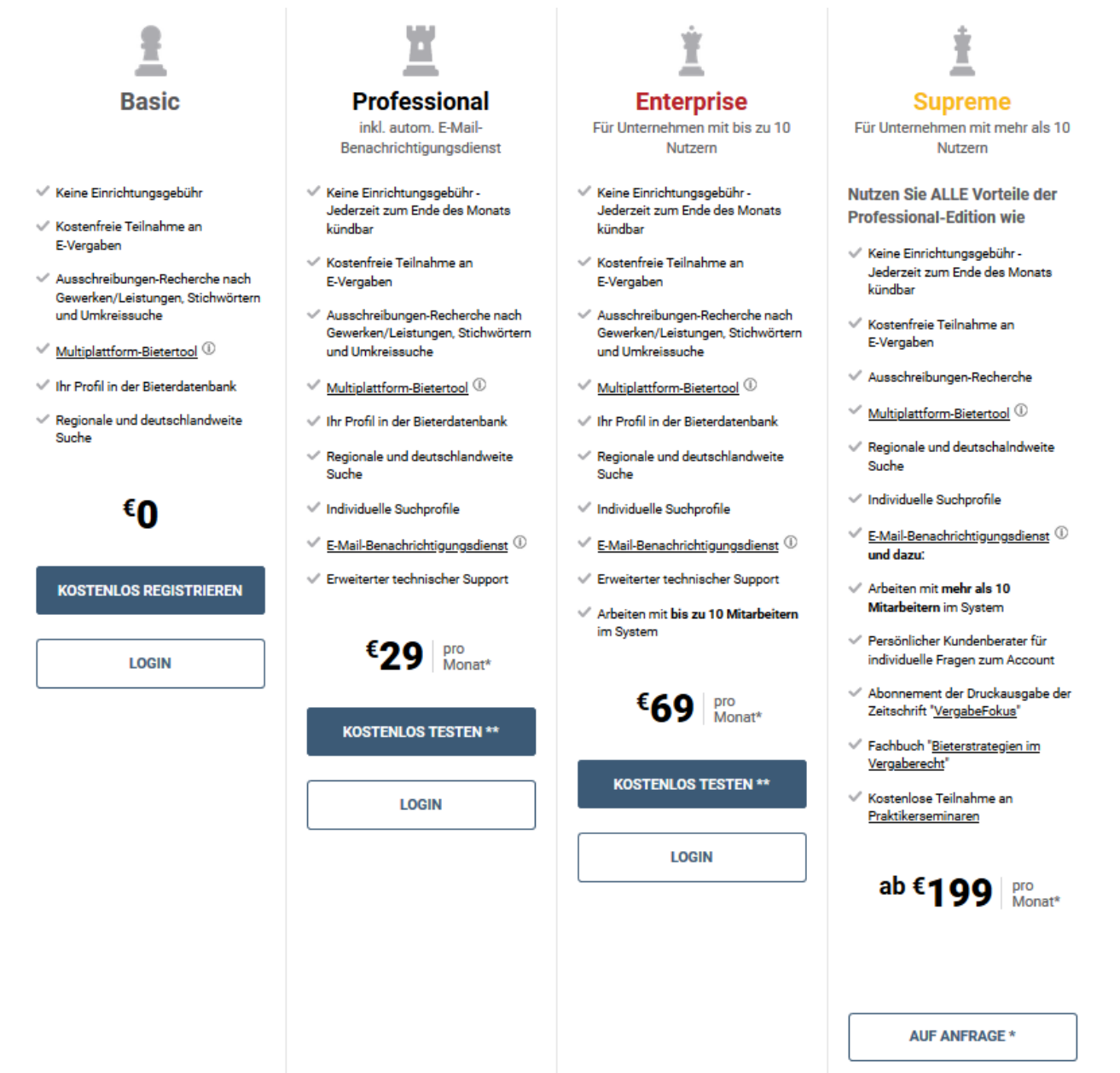

Zur Registrierung bitte über das Feld "Registrierung" bei der von Ihnen gewünschten Edition die Registrierung beginnen.

 $\overline{a}$ 

<sup>1</sup> Die Erläuterungen im Leitfaden erfolgen am Beispiel des DTVP, gelten jedoch sämtlich für vergabe.Niedersachsen ebenfalls, da die Portale "Baugleich" sind.

Zur Registrierung bitte Ihre Unternehmer- und Präqualifizierungsdaten ausfüllen. Felder mit \* und die **Angabe der Faxnummer** sind Pflichtfelder und müssen ausgefüllt werden.

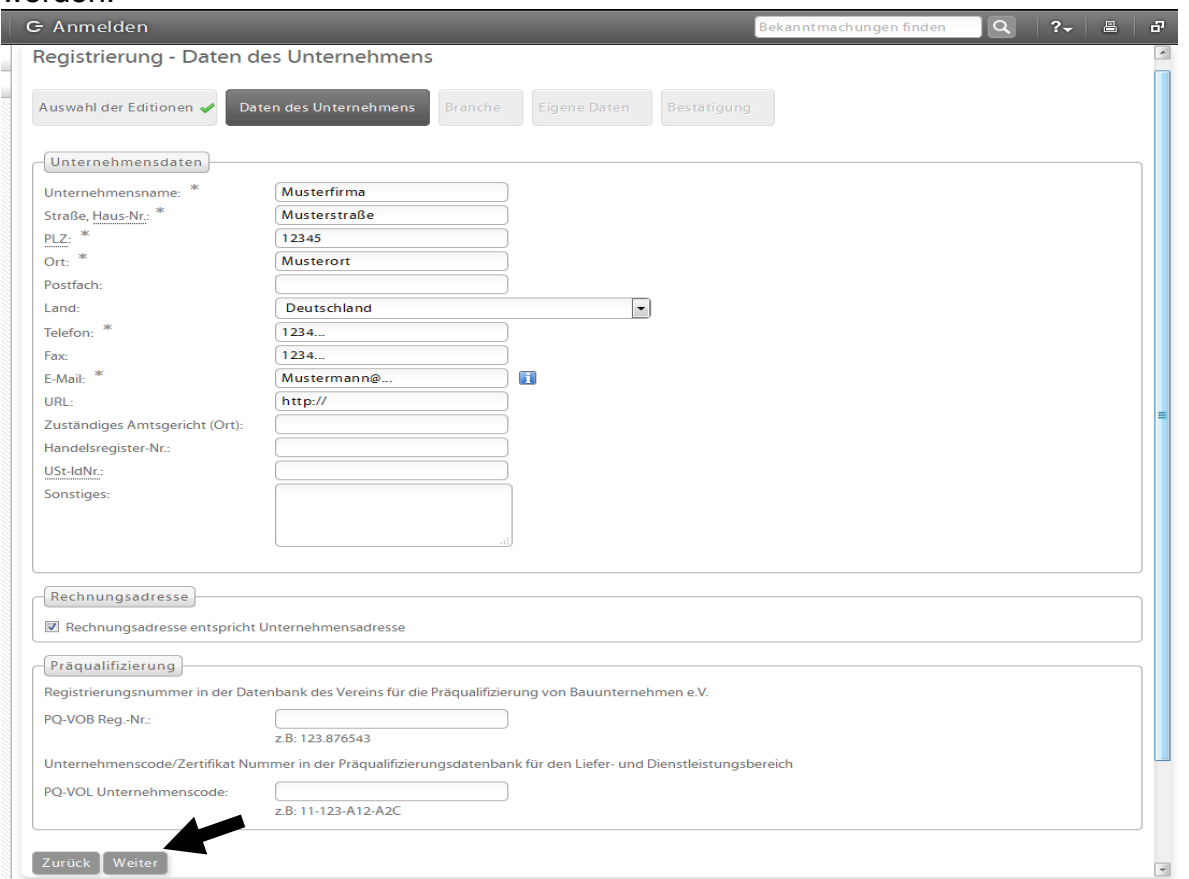

Bitte bestätigen Sie mit "Weiter".

Sie haben die Möglichkeit, Bereiche bzw. Branchen anzugeben, in denen Ihr Unternehmen tätig ist. Bitte "Kategorie(n) bearbeiten" anklicken.

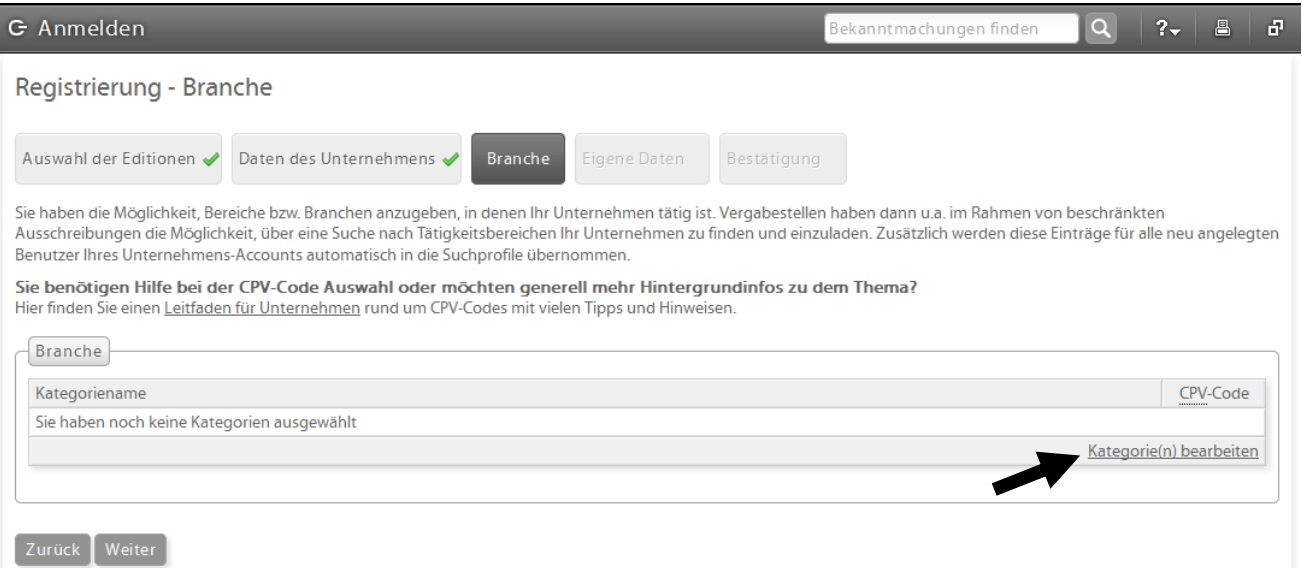

#### Bitte den zu Ihrem Unternehmen passenden "CPV-Code" auswählen. *Die folgenden zwei Bilder sind nur Beispiele.*

CPV-Code-Auswahl

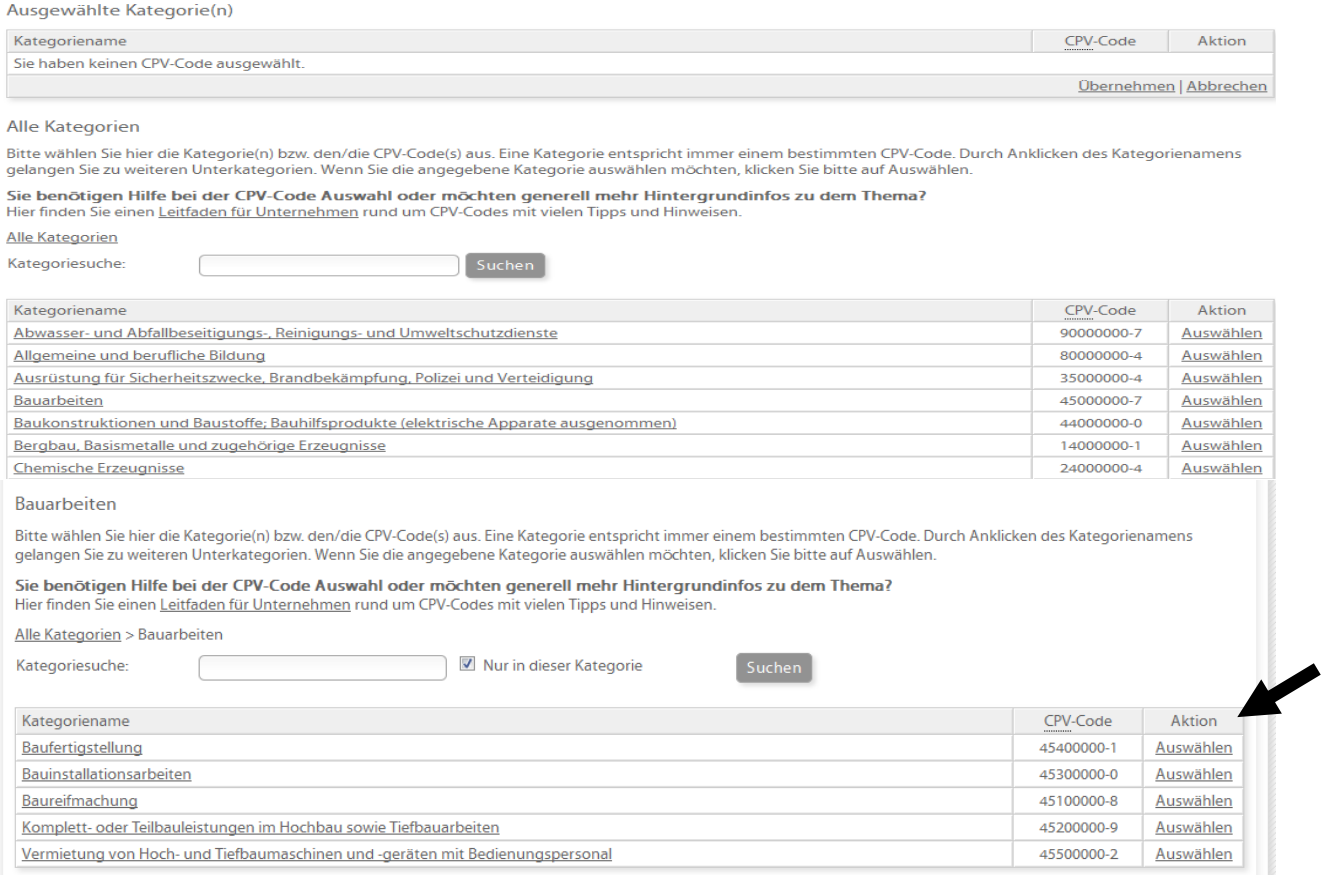

#### *Es können mehrere "CPV-Codes" ausgewählt und auch wieder gelöscht werden.*

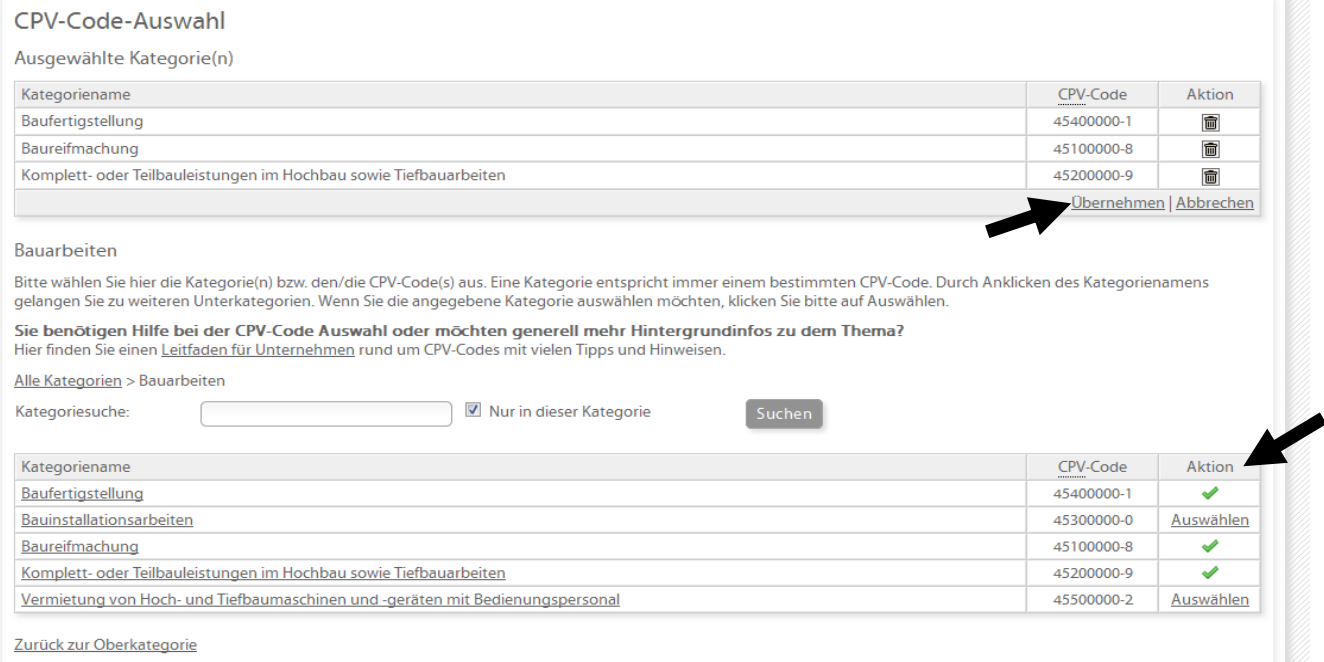

#### Nach der Auswahl mit dem Button "Übernehmen" bestätigen.

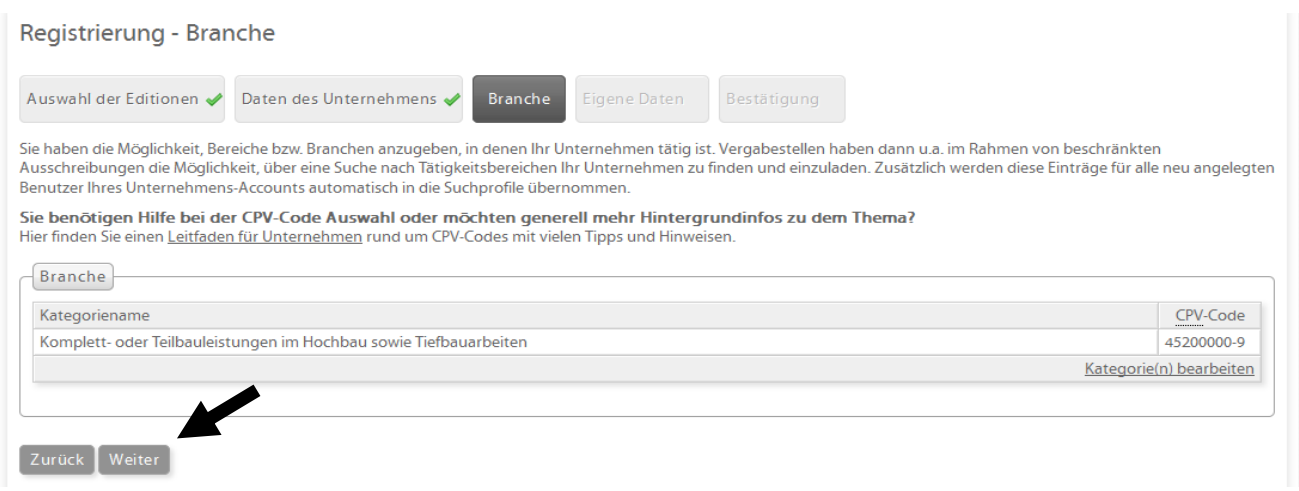

#### Die Registrierung - Branche mit "Weiter" bestätigen.

Bitte die Kontaktdaten ausfüllen. Die Informationen werden für die Kommunikation innerhalb der Vergabeplattform (zwischen Bieter und Vergabestelle) verwendet.

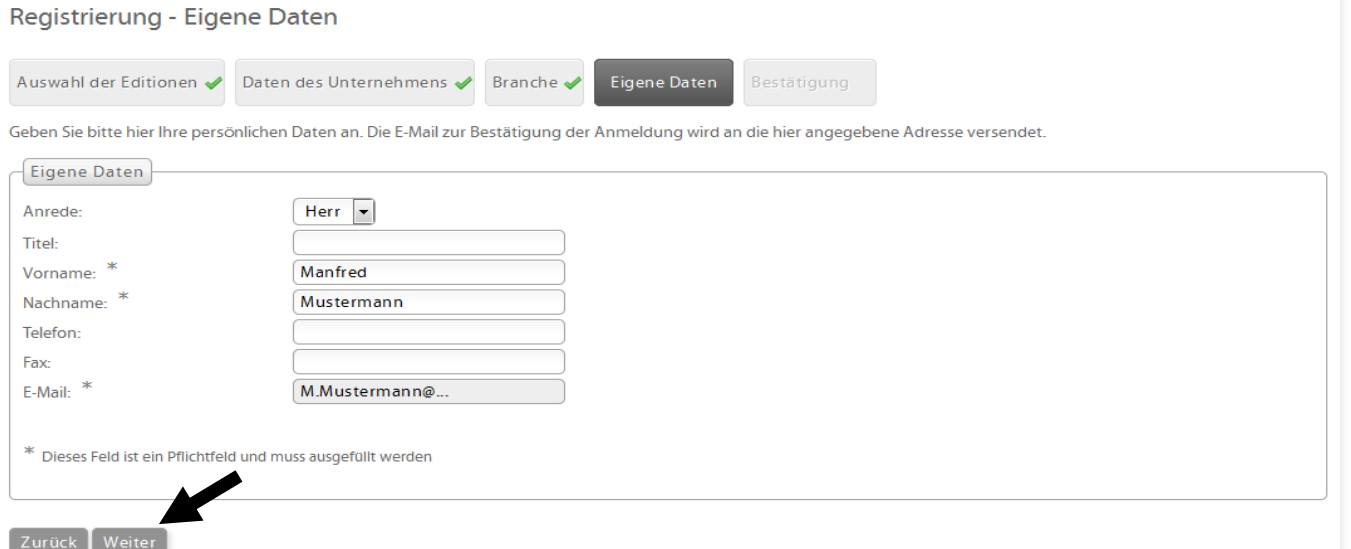

**Die Registrierung – Eigene Daten mit "Weiter" abschließen.** 

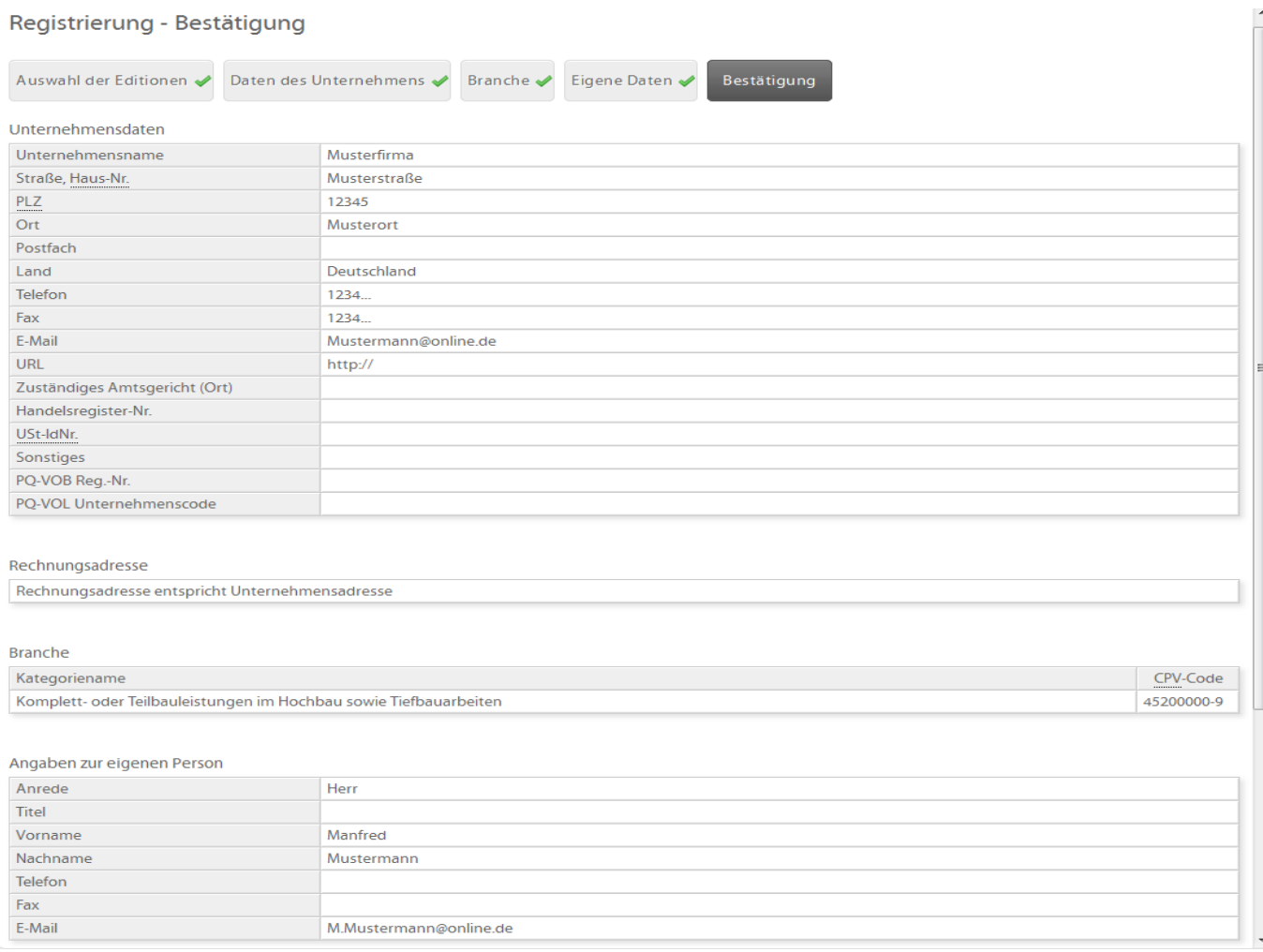

**Die AGBs sind zu bestätigen und zur Kenntnis zu nehmen. Anmeldeverfahren bitte mit "Registrierung abschließen" beenden.**

**Nach Abschluss des Anmeldeverfahrens erhalten Sie eine E-Mail mit Zugangsdaten und Passwort.**

**Die Ausschreibungen finden Sie entweder auf der Homepage der Stadt Osnabrück unter dem Link [http://www.osnabrueck.de/ausschreibungen.html?no\\_cache=1](http://www.osnabrueck.de/ausschreibungen.html?no_cache=1)**

**oder direkt auf dem Vergabeportal des DTVP oder bei vergabe.Niedersachen unter <https://www.dtvp.de/Center/company/announcements/categoryOverview.do?method=show>**

dort müssen Sie als Suchbegriff "Osnabrück" eingeben.

## **Leitfaden für den Zugriff auf Vergabeunterlagen über das Deutsche Vergabeportal**

Bitte öffnen Sie folgenden Link: <https://www.dtvp.de/Center/company/login.do>

Melden Sie sich mit Ihrer E-Mail und Ihrem Passwort beim Vergabeportal an.

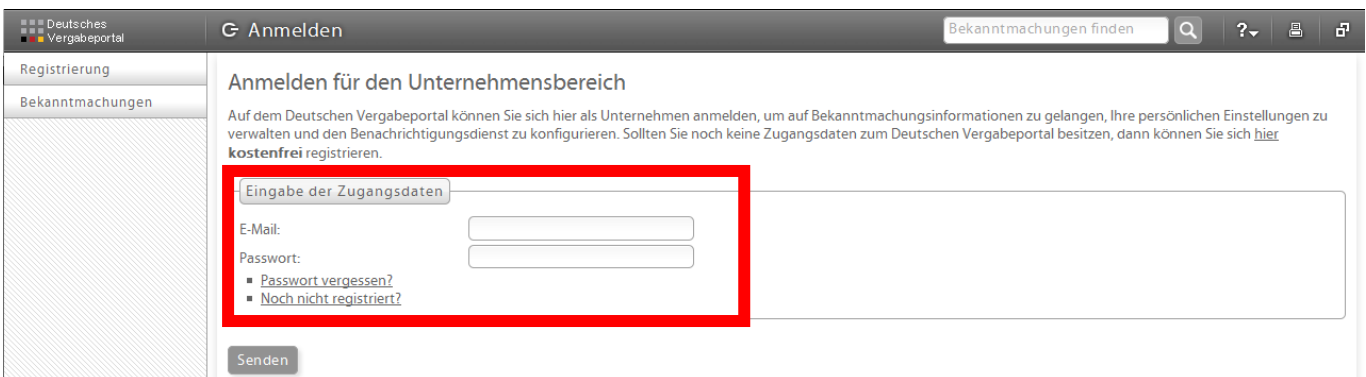

*Bei der erstmaligen Anmeldung verwenden Sie das Passwort aus Ihrer Bestätigungsemail, welches automatisch durch die Cosinex GmbH bei Anmeldung vergeben wird.*  Dieses kann über den Menüpunkt "Eigene Daten" geändert werden.

Der **Startbildschirm** nach der Anmeldung ist wie folgt aufgebaut:

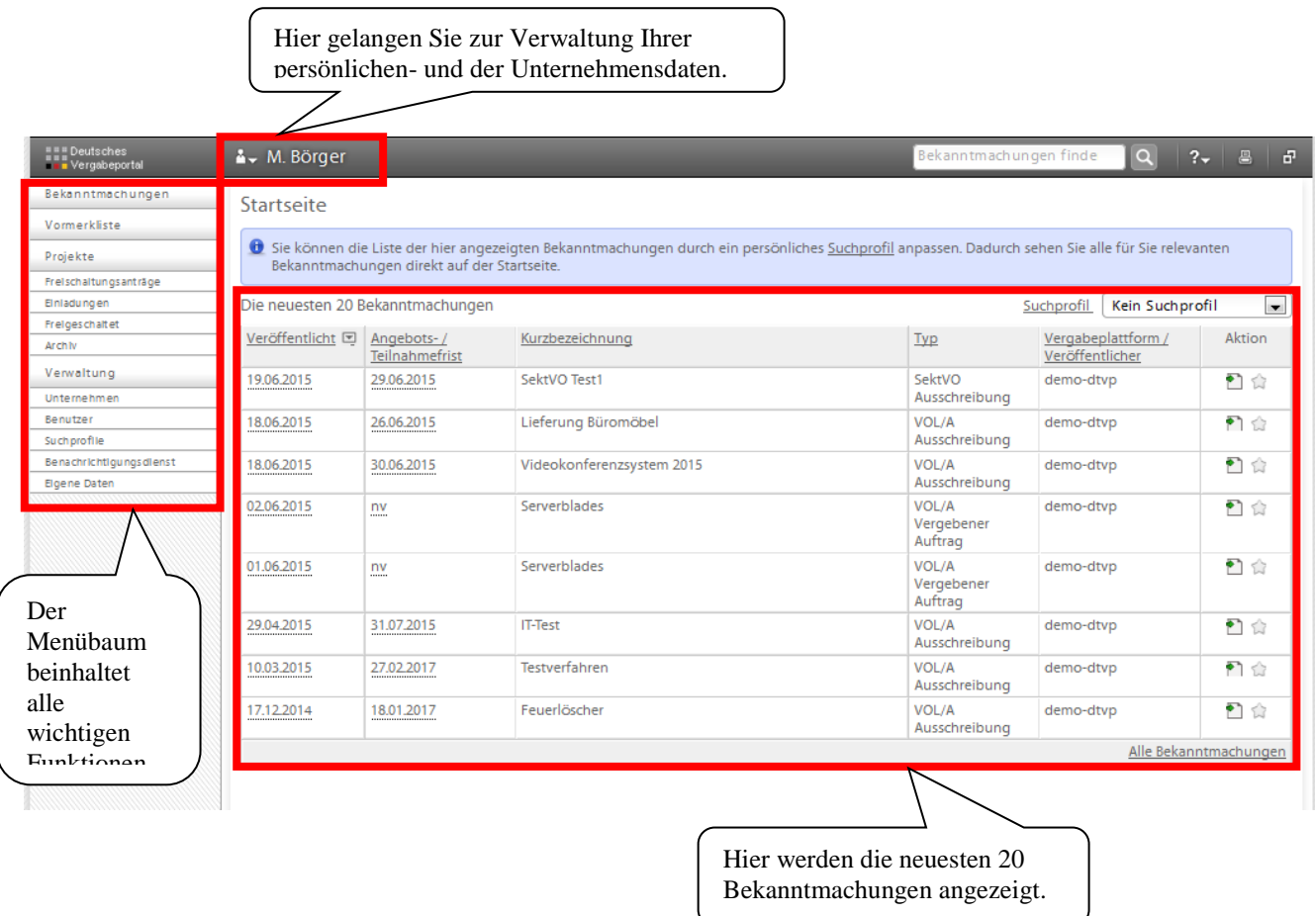

Über den Menüpunkt "Bekanntmachungen" gelangen Sie zur Suchmaske. Hier können Sie mithilfe verschiedener Filtermöglichkeiten die für Sie interessanten Ausschreibungen suchen

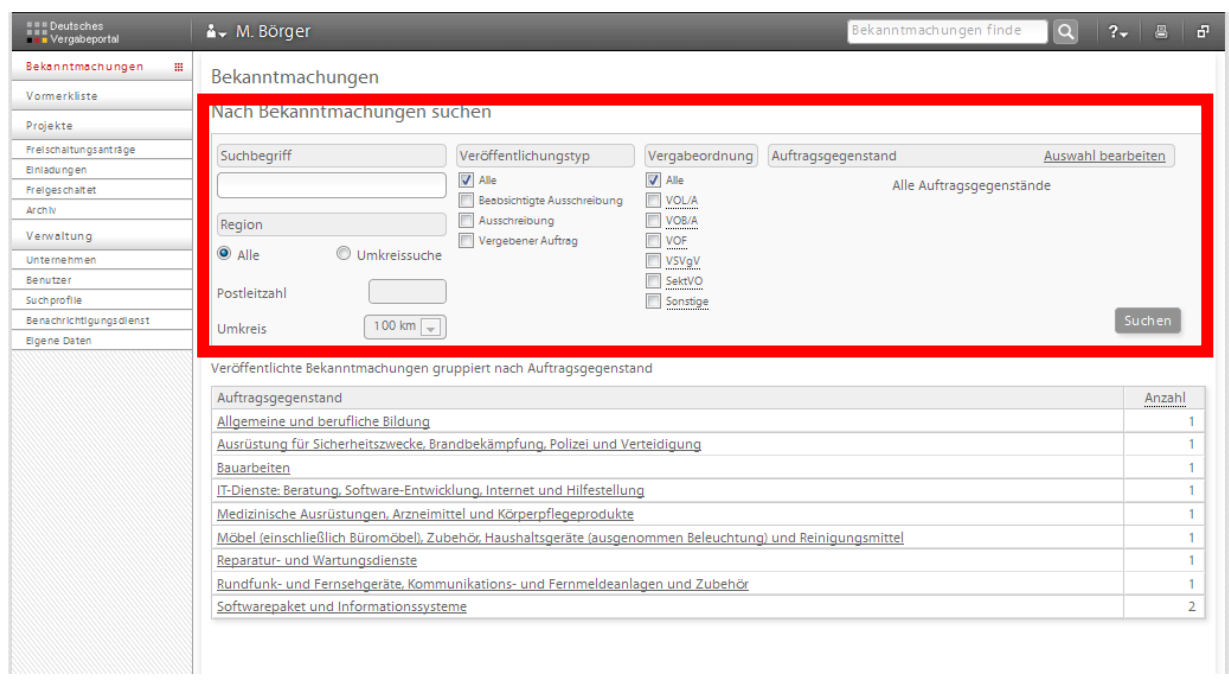

Sie haben die Möglichkeit die Suche allgemein zu gestalten oder mithilfe folgender Attribute die Ergebnisse der Suche zu verfeinern:

- Suchbegriff
- Umkreissuche in einem angegebenen Umkreis zu einer Postleitzahl
- Veröffentlichungstyp
	- o Alle
	- o Beabsichtige Ausschreibung
	- o Ausschreibung
	- o Vergebener Auftrag
	- Vergabeordnung
		- o VOB/A
		- o VgV / UVgO
		- o Sonstige
- Auftragsgegenstand
	- o Hier können Sie anhand der CPV-Codes bestimmte Gewerke aussuchen, zu denen sie Ergebnisse angezeigt bekommen möchten

So stellen Sie sicher, dass Ihnen nur die für Sie relevanten Ausschreibungen angezeigt werden und Sie nicht durch irrelevante Ausschreibungen Wichtiges übersehen.

Bitte beachten Sie, dass in der "Basic Version" Ihre Sucheinstellungen nicht **gespeichert werden und diese bei jeder neuen Suche erneut vorgenommen werden müssen.**

Eine **konkrete Ausschreibung,** die für Sie von Interesse ist, rufen Sie wie folgt auf:

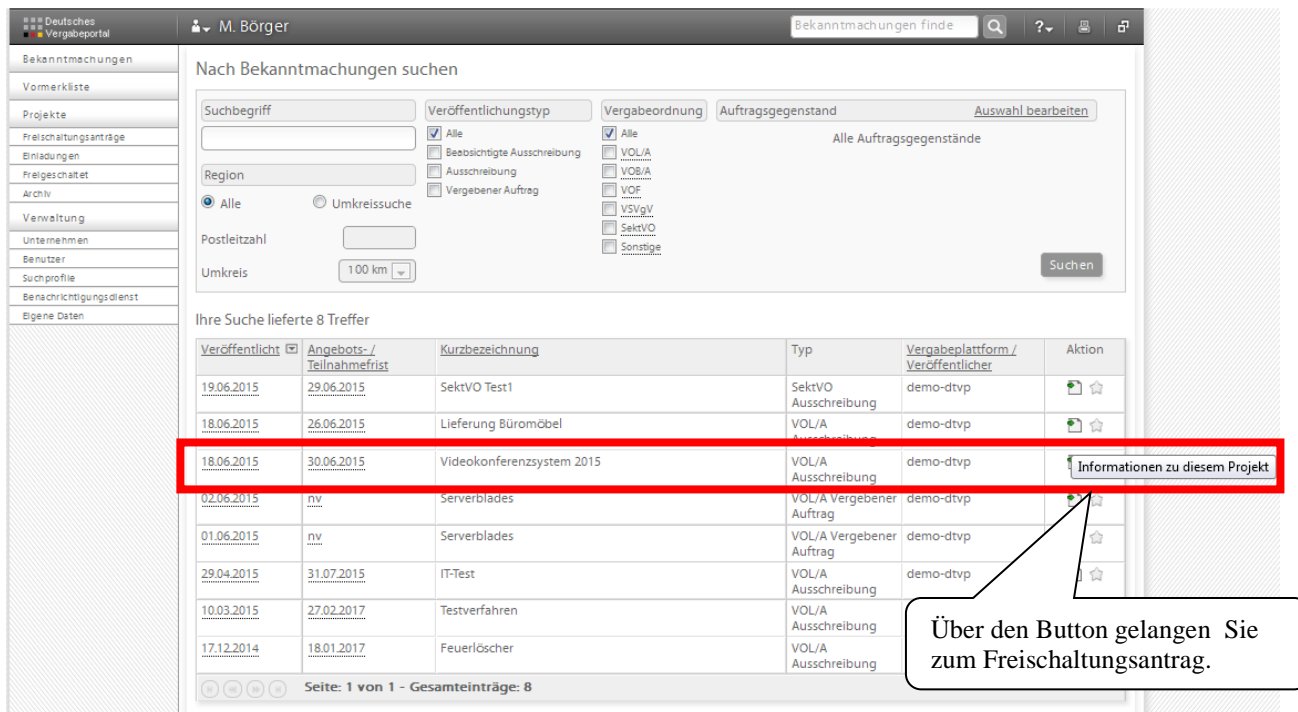

Nach dem Öffnen der Ausschreibung werden **die Informationen zu diesem Projekt** angezeigt. Dort können Sie alle wichtigen Einzelheiten der Ausschreibung einsehen und die Bekanntmachung als \*pdf-Datei herunterladen. Sollten Sie Interesse an einer Teilnahme haben, so gelangen Sie über die Schaltfläche "Zum Freischaltungsantrag" zur Freischaltung, welche Sie anschließend bestätigen müssen.

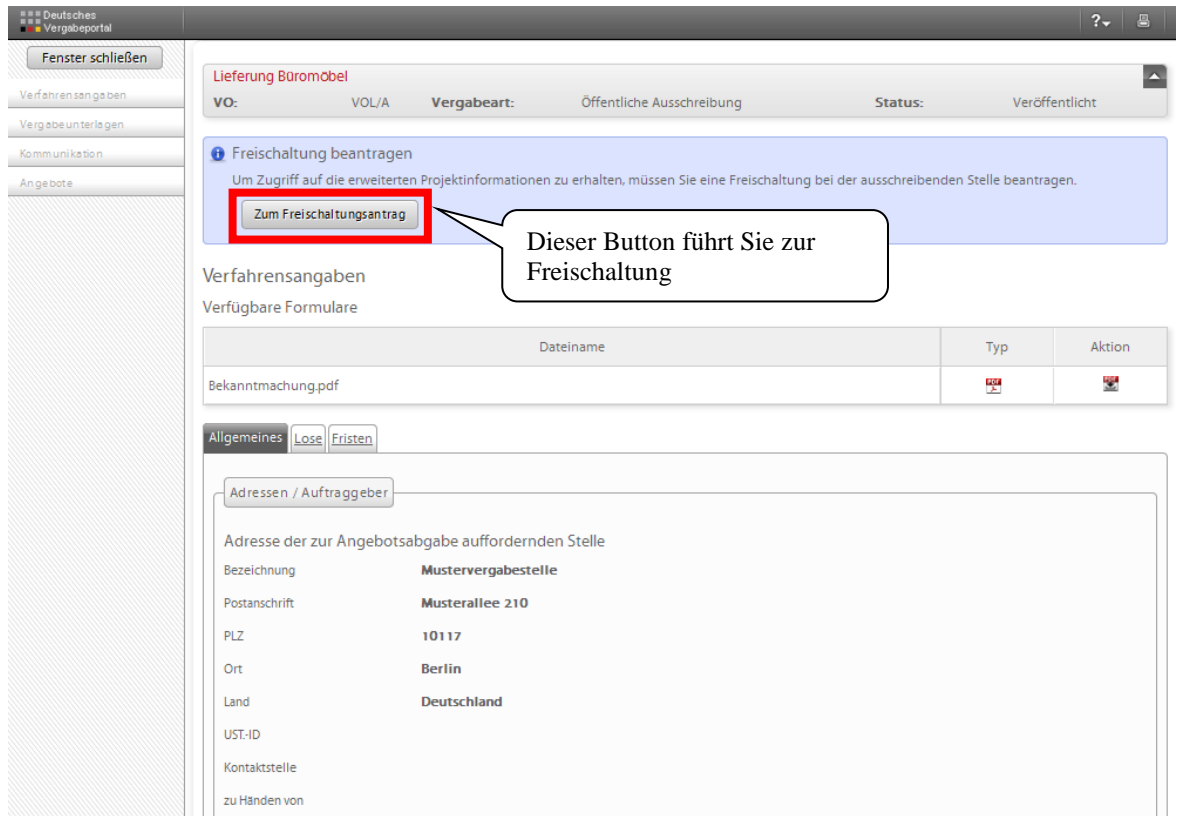

#### **Die Freischaltung erfolgt nach der Beantragung automatisch!**

Nach der automatischen Freischaltung kommen Sie zum Projektraum der jeweiligen Ausschreibung. Über die **Startseite des Projektraumes** gelangen Sie zu den entsprechenden Unterseiten:

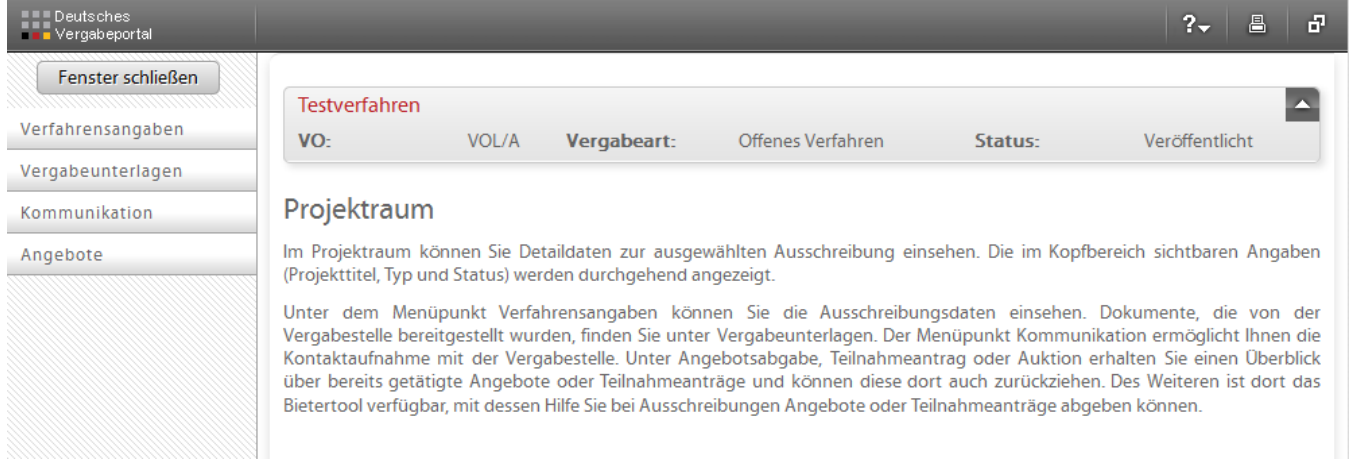

#### **Verfahrensangaben**

Hier sind für Sie die wichtigsten Informationen der Ausschreibung noch einmal zusammengestellt. Ebenfalls ist hier die Bekanntmachung hinterlegt, auf die Sie jederzeit zurückgreifen können und die ebenfalls als \*pdf-Datei zum Download bereitsteht.

#### **Vergabeunterlagen**

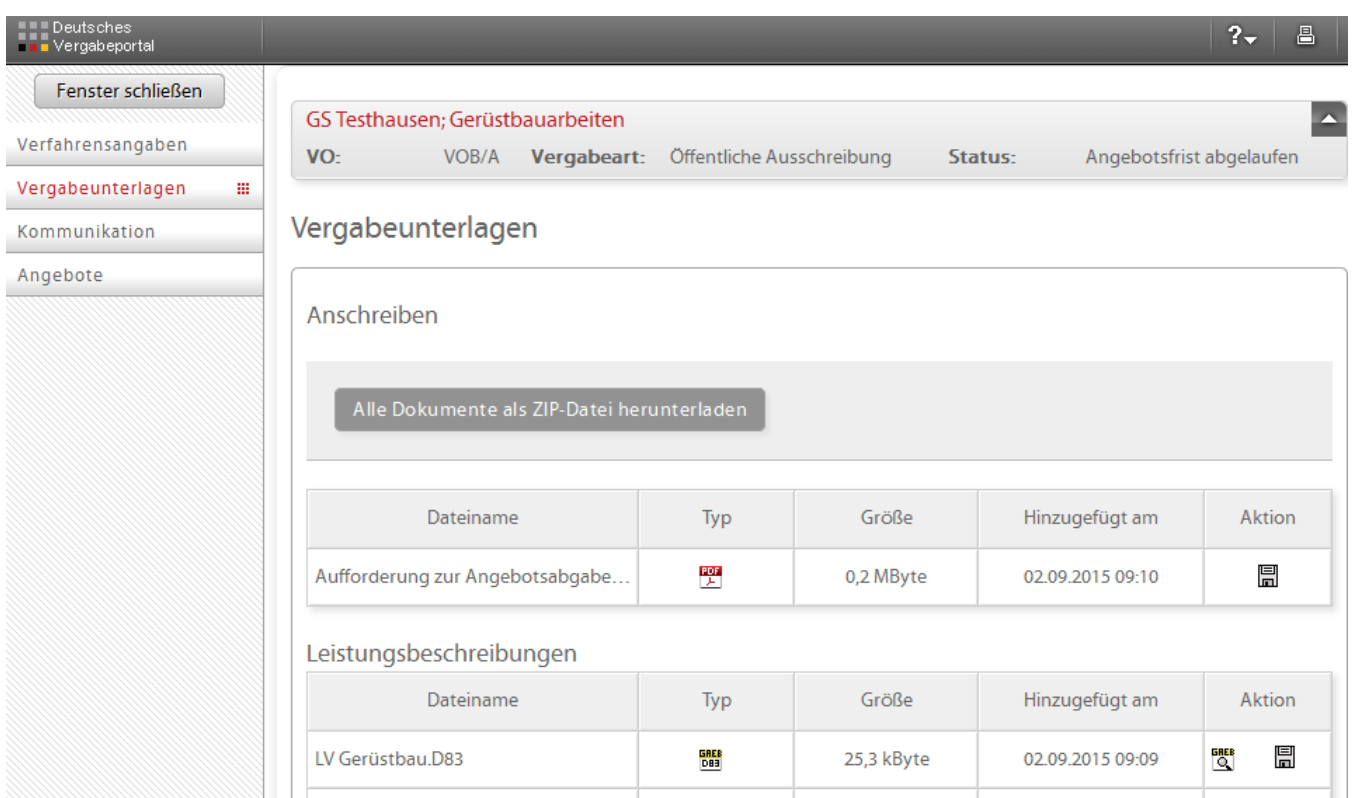

Auf der Seite "Vergabeunterlagen" stehen alle von der Vergabestelle zur Verfügung gestellten Unterlagen zum Download bereit. Die Unterlagen sind dabei in verschiedene Kategorien eingeteilt:

- Anschreiben
- Leistungsbeschreibung
- Vom Unternehmen auszufüllende Dokumente
- Vertragsbedingungen
- Sonstiges

Sie können sich jede Datei einzeln herunterladen, so dass Sie die Unterlagen "Stück für Stück" bearbeiten können. Zudem bietet das Vergabeportal die Möglichkeit, alle Dokumente als komprimierte ZIP-Datei herunterzuladen, was sich vor allem bei einer großen Anzahl von Vergabeunterlagen anbietet.

Die im VOB-Bereich genutzten GAEB-Dateien können mit einem im Vergabeportal integrierten GAEB-Viewer betrachtet und ggf. ausgedruckt werden.

Ferner besteht die Möglichkeit über das Cosinex Bietertool auf alle Vergabeunterlagen zuzugreifen. Diese werden über das Tool automatisch heruntergeladen. Nähere Informationen dazu erhalten Sie im Kapitel *Angebotsabgabe*.

#### **Kommunikation**

Unter dem Bereich Kommunikation sind alle versandten und empfangenen Nachrichten einsehbar.

Über diese Funktion erhalten Sie Nachrichten der Vergabestelle zu eventuellen Bieterinformationen, Firstverlängerungen o.ä. Zusätzlich zur Nachricht im Vergabeportal erhalten Sie eine E-Mail-Benachrichtigung an die von Ihnen hinterlegte E-Mail-Adresse.

Hier können Sie Nachrichten an die Vergabestelle verfassen, um auf diesem Weg Fragen zu klären. Außerdem können Sie Dateien hochladen, um diese als Dateianhang mit Ihrer Nachricht zu verschicken.

Beachten Sie bitte, dass bei künftigen Ausschreibungen über das Vergabeportal für alle freigeschalteten Unternehmen **die Kommunikation über das Portal abgewickelt wird**. Nutzen Sie daher bitte unbedingt eine aktuelle E-Mail-Adresse, um über eingehende Nachrichten umgehend informiert zu werden.

Der weitere Punkt "Angebote" ist im nachfolgenden Abschnitt erläutert. Bereits mit den jetzt bekannten Schritten stehen Ihnen die Unterlagen zur Verfügung und Sie können ein Angebot in klassischer Form abgeben.

## **Leitfaden für den Zugriff auf beschränkte Ausschreibungen über das Deutsche Vergabeportal**

Bei beschränkten Ausschreibungen werden Vergabeunterlagen ebenfalls über das Deutsche Vergabeportal zur Verfügung gestellt.

Sie erhalten nach wie vor im Vorfeld eine Anfrage, ob Sie sich an einer beschränkten Ausschreibung beteiligen möchten. Sollten Sie Interesse an einer Beteiligung haben und dies gegenüber der Ausschreibenden Stelle bekannt gegeben haben, so erhalten Sie die Unterlagen über DTVP.

Sofern Sie bisher nicht auf dem Deutschen Vergabeportal registriert sind, ist dies zwingende Voraussetzung um die Unterlagen zu erhalten. Hierzu hilft Ihnen das erste Kapitel in diesem Leitfaden weiter. Im Folgenden wird davon ausgegangen, dass die für eine beschränkte Ausschreibung vorgesehenen Unternehmen bereits registriert sind.

Grundsätzlich gilt bei beschränkten Ausschreibungen, dass diese nur für die teilnehmenden Unternehmen sichtbar sind. Auch wenn sich der Projektraum der Ausschreibung auf dem Deutschen Vergabeportal befindet, und für teilnehmende Unternehmen wie jeder andere Projektraum aussieht, ist dieser nicht öffentlich. Eine Suche nach der Bekanntmachung führt in dem Fall zu keinen Ergebnissen. Aus diesem Grund ist eine persönliche Einladung erforderlich, damit nur das entsprechende Unternehmen Zugriff erhält.

#### **Einladung zum Projektraum**

Sie erhalten die Einladung zur beschränkten Ausschreibung auf zwei Wegen. Zum einen wird Ihnen an die im Portal hinterlegte E-Mailadresse eine Information über die Einladung geschickt. Diese enthält als Absender keine städtische E-Mailadresse, sondern "noreplay@dtvp.de", da die E-Mail automatisiert vom System erstellt wird. Achten Sie daher bitte darauf, dass E-Mails mit o.g. Absender nicht als Spam o.ä. behandelt werden.

In dieser E-Mail ist neben der Information über die Einladung außerdem ein Link hinterlegt, der Sie direkt zum Projektraum führt.

Zugriff auf den Projektraum können Sie auch direkt über das Vergabeportal erhalten. In Ihrem Navigationsbaum auf der linken Seite ist u.a. der Punkt "Einladungen" hinterlegt. Hier sind alle laufenden Einladungen für Sie gesammelt. Über den Punkt "Aktionen" können Sie die Teilnahme an der beschränkten Ausschreibung bestätigen. Im Anschluss können Sie mit der Ausschreibung wie mit jeder anderen weiterarbeiten.

**Beachten Sie bitte, dass bei beschränkten Ausschreibungen häufig eine verkürzte Frist vorliegt. Aus diesem Grund sollten Sie regelmäßig den Punkt Einladungen und die E-Mails von o.g. Absender überprüfen, um keine Einladungen versehentlich zu übersehen.**

## **Leitfaden für die elektronische Angebotsabgabe über das Deutsche Vergabeportal**

#### **Fortsetzung des vorherigen Kapitels: Projektstartseite Angebote**

Der Bereich *Angebote* ermöglicht Ihnen die Abgabe eines Angebotes in digitaler Form.

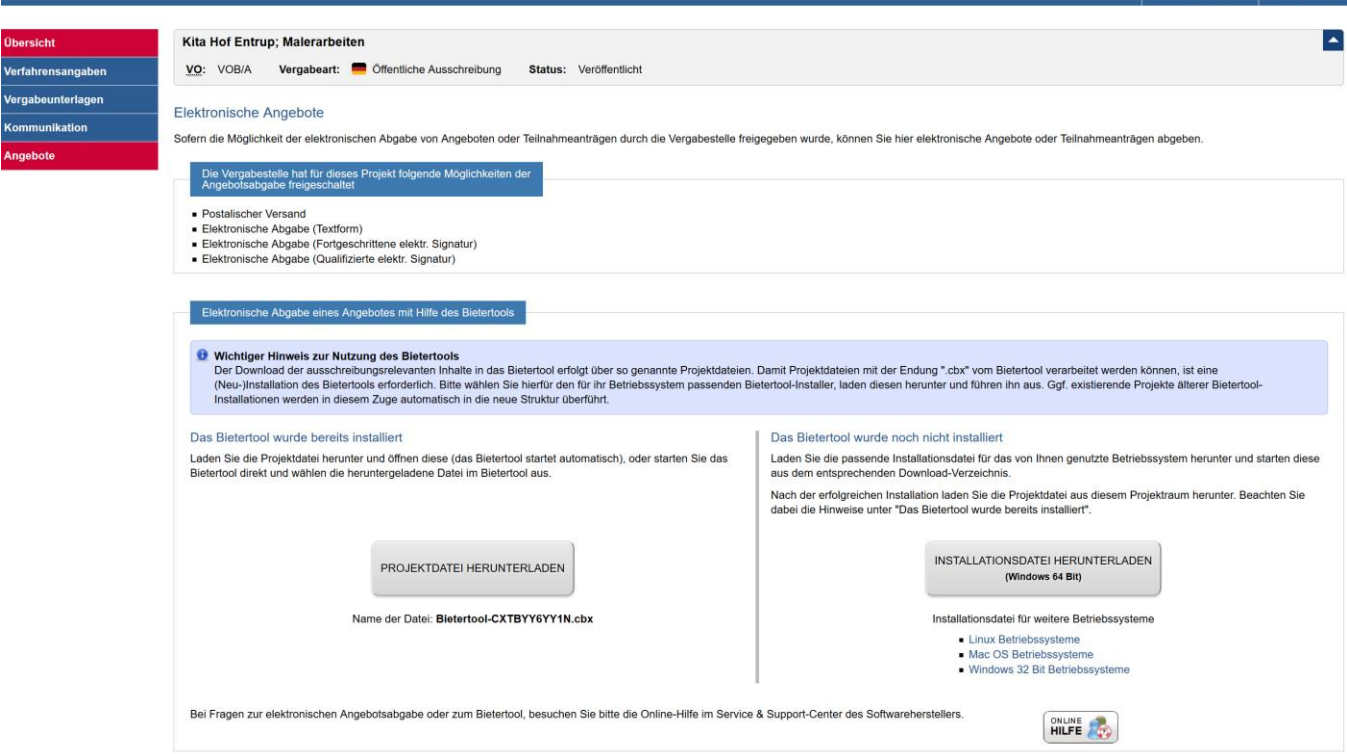

Die Ansicht auf dieser Seite ist in drei relevante Bereiche unterteilt. Zunächst wird Ihnen angezeigt, welche Möglichkeiten der Angebotsabgabe von der Vergabestelle zugelassen wurden. Dabei gibt es vier verschiedene Varianten:

- Postalischer Versand
- Elektronisch in Textform (einfach Signatur)
- Elektronisch mit fortgeschrittener elektronischer Signatur
- Elektronisch mit qualifizierter elektronischer Signatur

#### **Ab 01.01.2021 werden ausschließlich elektronische Angebote zugelassen!**

Mit den darunter angezeigten Schaltflächen laden Sie entweder die Projektdatei direkt in das "Cosinex Bietertool" und können mit der elektronischen Angebotsabgabe starten. Wenn Sie bislang nicht mit dem Bietertool gearbeitet haben, müssen sie zunächst die Installationsdatei (rechte Schaltfläche) herunterladen.

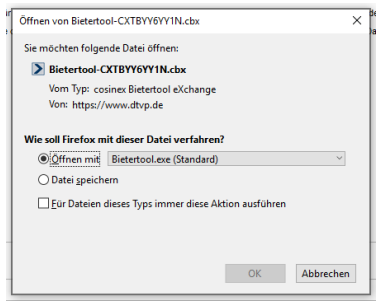

Nach dem Herunterladen der Installationsdatei muss diese von Ihnen ausgeführt werden, damit sich das Bietertool installiert. Im Anschluss öffnet sich das Bietertool. Auch jede Projektdatei muss heruntergeladen werden. Mit der linken Schaltfläche laden sie künftig in jedem Projekt die Datei in das Bietertool. Führen Sie diese Datei nach Herunterladen ebenfalls aus.

#### **Angebotsabgabe mithilfe des Cosinex Bietertools**

Das "Cosinex Bietertool" ist eine Anwendung über die Ihre Angebote erarbeitet und anschließend verschlüsselt auf einem sicheren Server gespeichert werden. Die Vergabestelle kann auf diese Angebote erst zum Zeitpunkt der Submission zugreifen.

*Das Bietertool stellt eine Java-Anwendung dar. Beachten Sie daher bitte, dass es an einigen Computern, auf denen JAVA-Anwendungen gesperrt sind, zu Problemen kommen kann. Wenden Sie sich dazu bitte an den Support der Cosinex GmbH.*

#### **Startseite des Cosinex Bietertools**

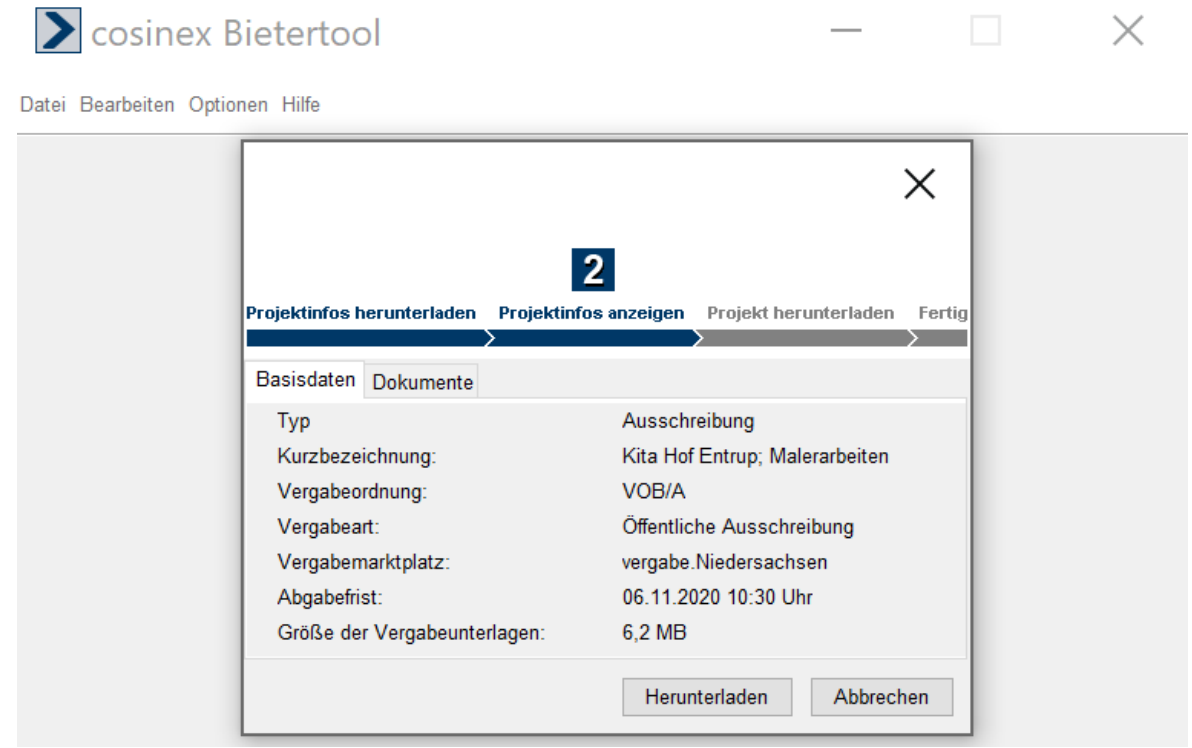

Nach dem Herunterladen einer entsprechenden Projektdatei öffnet sich das Bietertool und lässt sich das Herunterladen der Projektdatei erneut bestätigen. Anschließend öffnet sich das ausgewählte Projekt automatisch im Bietertool. Einen alternativen Weg um an bereits heruntergeladene Ausschreibungen zu gelangen sehen Sie unten.

Alternativ können Sie das Bietertool direkt vom Desktop aus starten. Dann erhalten Sie folgende Ansicht:

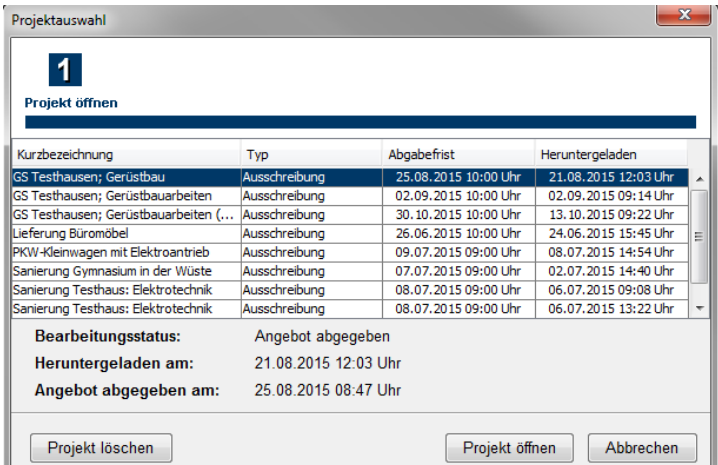

Im Bietertool sehen Sie alle heruntergeladenen Ausschreibungen. In der unteren Ansicht werden Ihnen nähere Informationen, wie z.B. der Bearbeitungsstatus, angezeigt. Nach einer Auftragsvergabe können Sie die Projekte aus dieser Übersicht löschen. Dabei behalten Sie weiterhin Zugriff auf den Projektraum der jeweiligen Ausschreibung.

Stadt Osnabrück Fachbereich Recht und Datenschutz Fachdienst Öffentliche Aufträge Seite **15** von **27**

#### **Startseite des Cosinex Bietertools zu einer Vergabe**

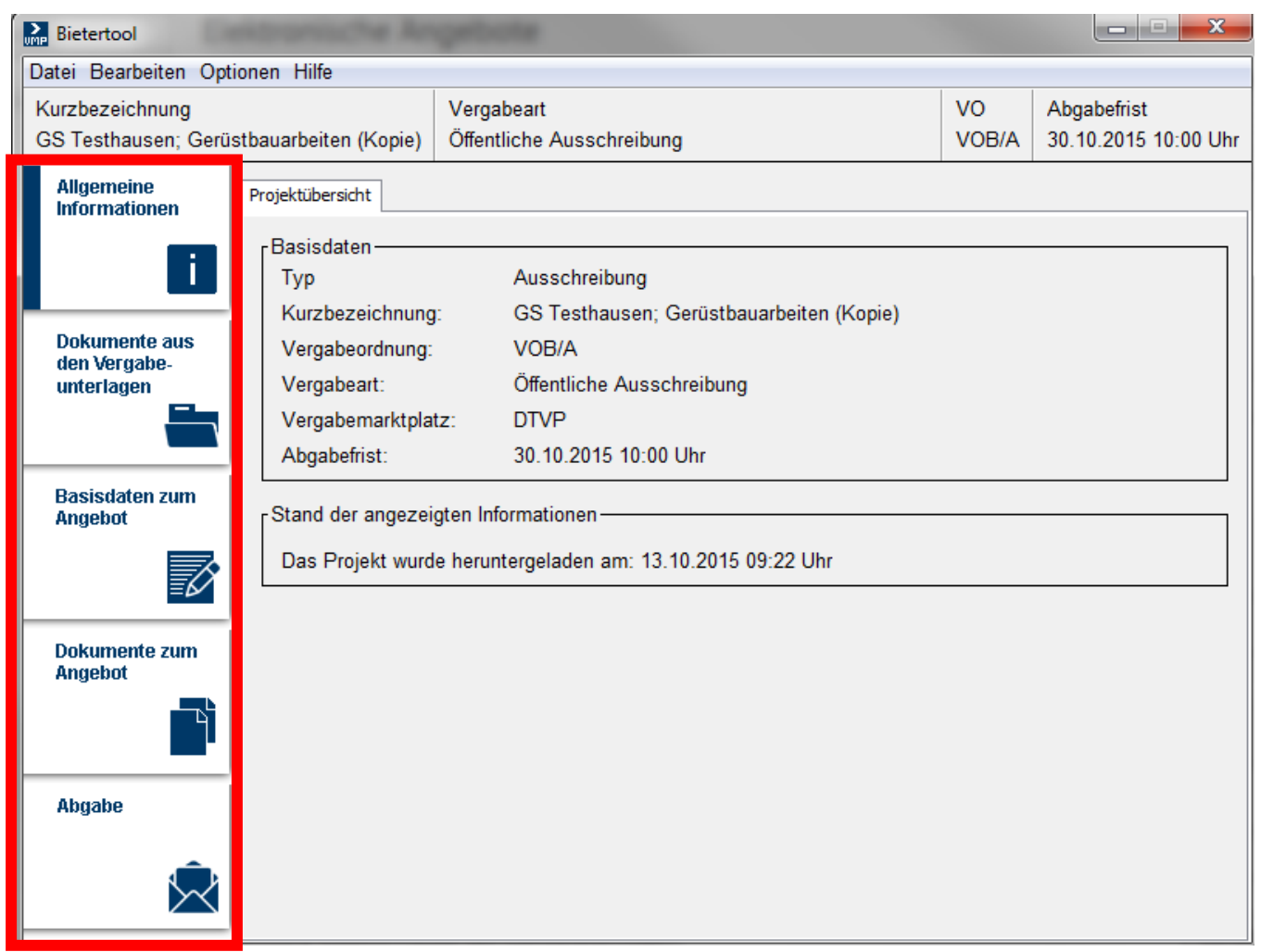

Das Bietertool führt Sie "Schritt für Schritt" durch den Abgabeprozess für elektronische Angebote. Dabei ist es lediglich notwendig sich anhand der linksseitig platzierten Menüleiste von oben nach unten vorzuarbeiten.

#### Allgemeine Informationen

Unter diesem Menüpunkt werden Ihnen die wichtigsten Informationen zur Ausschreibung angezeigt. Hier können Sie die Vergabeart, die Kurzbezeichnung, sowie die Abgabefrist sehen. Zur weiteren Angebotsbearbeitung ist dieser Menüpunkt jedoch nicht relevant.

#### Dokumente aus Vergabeunterlagen

Wie zuvor beschrieben bietet das Bietertool die Möglichkeit auf die Vergabeunterlagen zuzugreifen. Diese werden beim Öffnen der Ausschreibung automatisch heruntergeladen und sind direkt über das System zu öffnen.

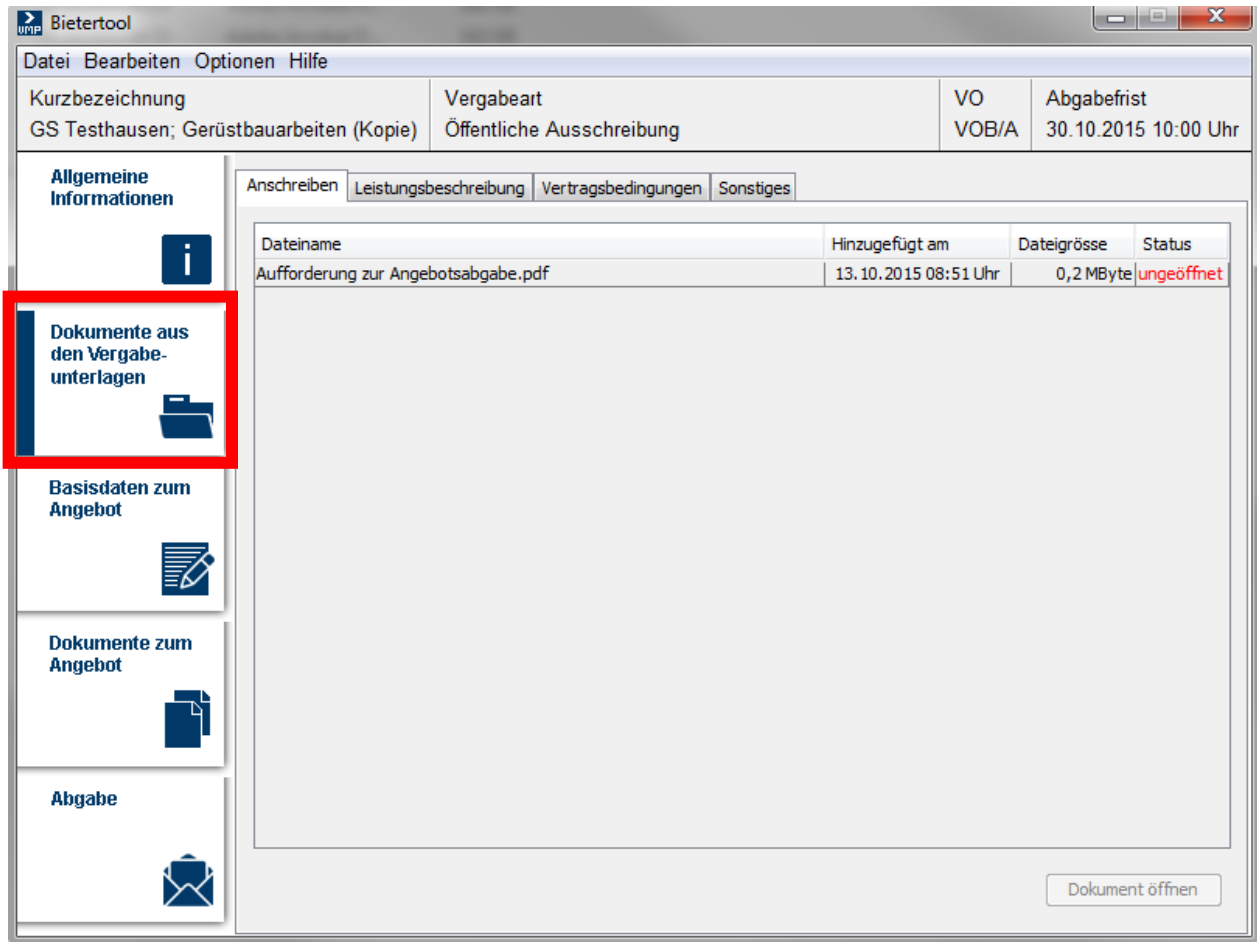

Hier sind für Sie alle Dokumente, die auf das Vergabeportal eingestellt wurden, einzusehen. Die Unterlagen können aus dem System geöffnet, bearbeitet und ebenfalls lokal gespeichert werden. Hinter den Dokumenten ist der Status angezeigt, der es Ihnen ermöglicht mit einem Blick festzustellen, ob das entsprechende Dokument bereits bearbeitet wurde oder noch nicht.

Lediglich die von der Stadt Osnabrück als auszufüllend gekennzeichneten Unterlagen befinden sich in der Kategorie "Dokumente zum Angebot". Beachten Sie bitte, dass das Leistungsverzeichnis zwar in der angezeigten Kategorie "Dokumente aus den Vergabeunterlagen" hinterlegt ist, jedoch gemeinsam mit dem Angebot ausgefüllt einzureichen ist.

Falls Unklarheiten darüber bestehen sollten welche Unterlagen letztendlich ausgefüllt an die Vergabestelle zurückzusenden sind, hilft Ihnen das Formblatt " Aufforderung zur Angebotsabgabe" weiter. Dort sind alle einzureichenden Dokumente entsprechend gekennzeichnet.

#### Basisdaten zum Angebot

Die Basisdaten zum Angebot sind in zwei Bereiche aufgeteilt. So ist zunächst vorgesehen, dass Sie "Allgemeine Angaben" zu Ihrer Person und Ihrem Unternehmen eintragen. Dies dient lediglich der späteren Auswertung der elektronisch eingegangenen Angebote.

Der zweite Bereich umfasst, wie untenstehend abgebildet, die Preisangaben.

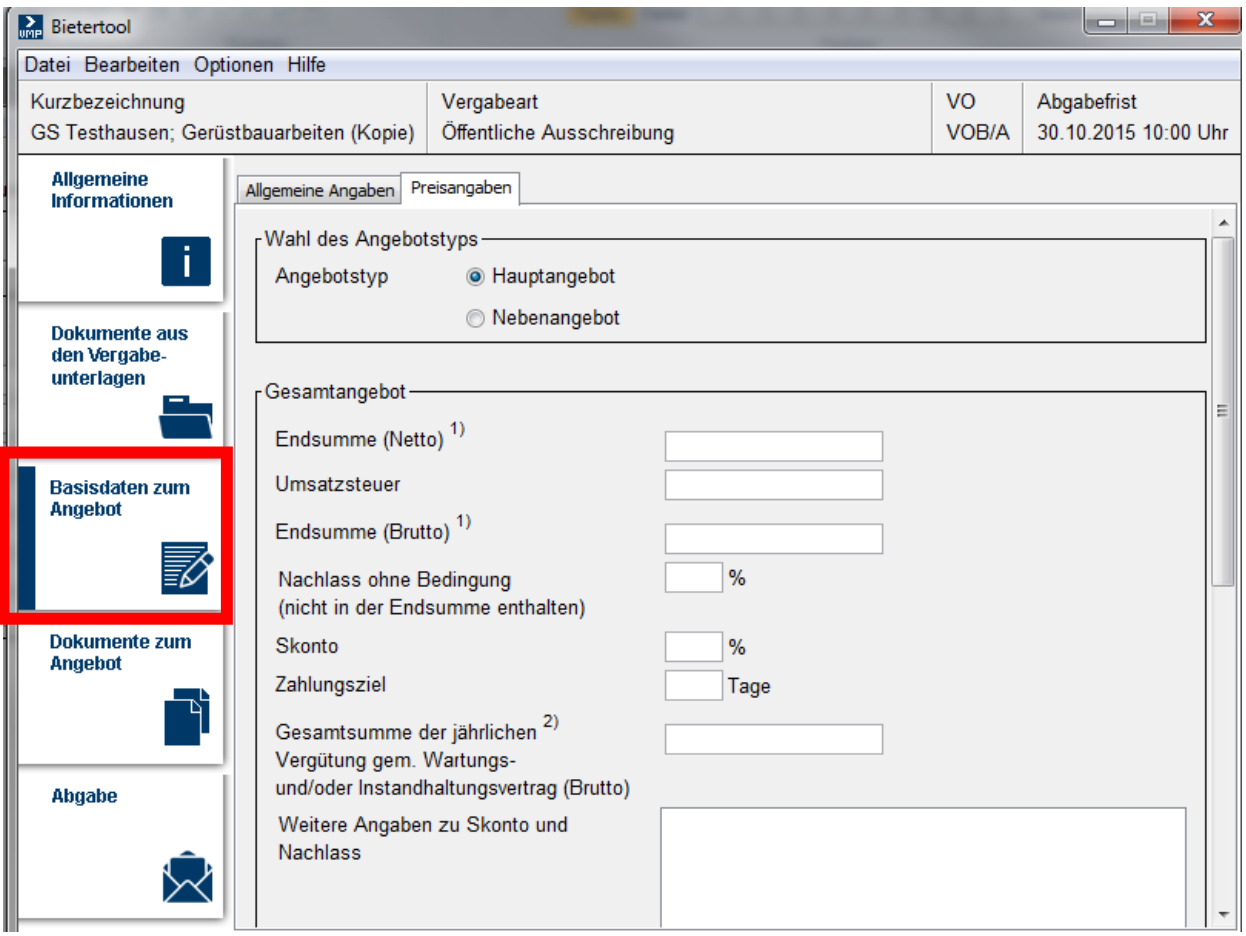

Hier sind die aus den Vergabeunterlagen bekannten Eintragungen zu Netto- und Bruttoendsumme und eventuellen Nachlässen vorzunehmen.

#### Dokumente zum Angebot

Die Dokumente zum Angebot sind ebenfalls in zwei Bereiche aufgeteilt.

Zunächst werden Ihnen die von der Stadt Osnabrück als "Vom Unternehmen auszufüllen" gekennzeichneten Unterlagen angezeigt. Diese sind in jedem Fall zu bearbeiten und im System wieder zu speichern, damit diese Unterlagen mit dem Angebot eingereicht werden.

Dazu zählt unabhängig von der Vergabeart z.B. das Angebotsschreiben. Je nach Vergabeart können noch weitere Dokumente in diese Kategorie fallen.

*Beachten Sie bitte: Das Leistungsverzeichnis wird nicht in dieser, sondern in der Kategorie "Dokumente aus Vergabeunterlagen" angezeigt und ist ebenfalls zwingend mit dem Angebot einzureichen.*

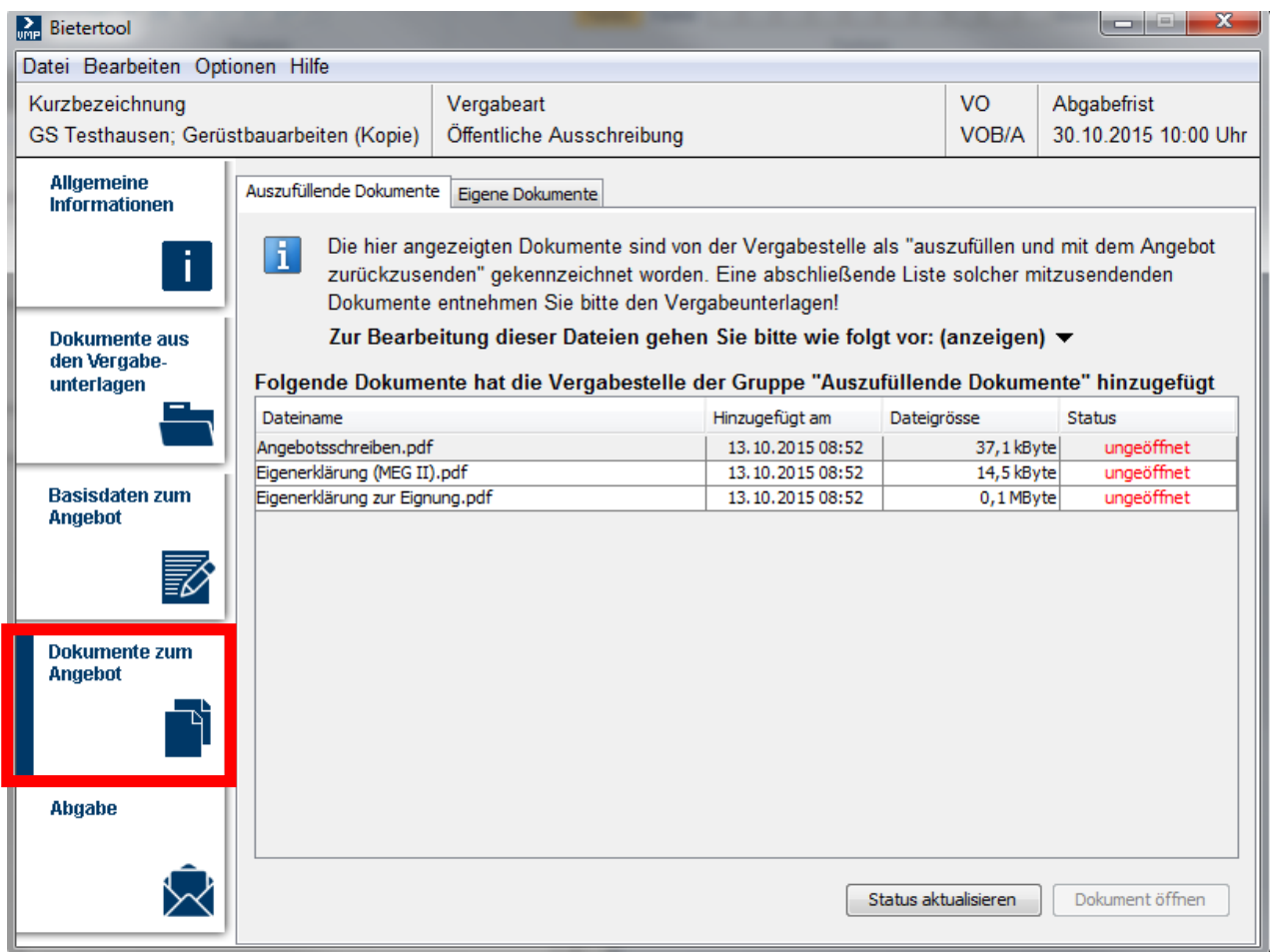

Des Weiteren wird Ihnen in dieser Kategorie die Möglichkeit gegeben eigene Dokumente hochzuladen, um diese mit dem Angebot einzureichen. Hier können jegliche Dateien von Ihrem eigenen Computer ausgewählt und hochgeladen werden. So ist hier beispielsweise das bearbeitete Leistungsverzeichnis, etwaige Nachweise o.Ä. hochzuladen.

#### Abgabe

Nachdem von Ihnen alle notwendigen Eingaben und alle relevanten Dokumente hochgeladen worden sind, können Sie das elektronische Angebot abgeben. Diese Abgabe ist gleichzusetzen mit dem postalischen Versand, nur dass Wegzeiten, Portokosten und eventuelle Verspätungen auf dem Postweg ausbleiben.

S cosinex Bietertool  $\times$ Datei Bearbeiten Optionen Hilfe Kurzbezeichnung Vergabeart VO Abgabefrist 06.11.2020 10:30 Uhr Kita Hof Entrup: Malerarbeiten Öffentliche Ausschreibung VOB/A **Allgemeine** Postalisch Textform Mantelbogen Fortgeschrittene Signatur Qualifizierte Signatur Informationen Die Abgabe von elektronischen Angeboten (Textform nach § 126b BGB) ist zugelassen. Mit der Textform nach § 126b BGB können elektronische Angebote abgegeben werden. Es wird **Dokumente aus** keine Signaturinfrastruktur benötigt. den Vergabeunterlagen Hinweise zum Vorgehen (verbergen) ▲ 1. Versenden Sie das elektronische Angebot mit Hilfe des Bietertools, indem Sie den Abgabe-Assistenten unten starten. 2. Innerhalb des Assistenten unterschreiben Sie das Angebot, indem Sie in das entsprechende **Basisdaten zum** Textfeld die erforderlichen Angaben zur Ihrer Person nach § 126b BGB hinterlegen. **Angebot** Abgabe-Assistent starten **Dokumente zum Angebot Abgabe** ONLINE Informationen zur elektronischen Abgabe von Angeboten finden Sie in der Online-Hilfe **HILFE** 

Unter dem Menüpunkt Abgabe werden Ihnen, je nach Vorgabe der Vergabestelle, bis zu vier Möglichkeiten der Angebotseinreichung angeboten.

Unter dem Reiter "Postalisch" ist lediglich die Postadresse angegeben, bei der die Angebote einzureichen sind. Für diese Abgabeform ist das Cosinex Bietertool nicht notwendig. Dieser Reiter wird ab dem 01.01.2021 zwar weiterhin angezeigt, jedoch mit der Meldung, dass diese Form der Angebotsabgabe von der Vergabestelle nicht vorgesehen ist. Gleiches gilt für den Reiter "Mantelbogen".

Über das Bietertool werden die elektronischen Angebotsabgaben abgewickelt. Über den Button **"Abgabe-Assistent starten"** werden Sie automatisch durch den Signaturprozess geführt. Im Folgenden werden Ihnen kurz die drei zur Verfügung stehenden Abgabemöglichkeiten erläutert. Der weitere Abgabeprozess wird beispielhaft an der Abgabe in Textform skizziert.

#### **Einfache Signatur (elektronisch in Textform)**

Dies stellt die einfachste Möglichkeit dar, Ihr Angebot elektronisch einzureichen und zu signieren (vergleichbar mit der E-Mail Signatur). Hierfür ist keinerlei Softoder Hardware erforderlich. Ihr Computer samt Internetzugang ist dafür vollkommend ausreichend. Die einfache Signatur entspricht der Signatur in elektronischer Textform gem. § 126a BGB. Somit ist es ausreichend, wenn Sie Ihre Unternehmensdaten angeben.

#### **Fortgeschrittene Signatur** und **Qualifizierte Signatur**

Wird eine dieser Abgabemöglichkeit ausgewählt, so führt Sie das Bietertool durch alle Prozessschritte, die notwendig sind. Im Anschluss wird die Signatur auf Ihr gesamtes Angebot gelegt und verschlüsselt auf einen Sicherheitsserver geladen. Auf diesen kann die Vergabestelle erst mit Submissionstermin zugreifen. Ihre fortgeschrittene Signatur gilt automatisch für alle im Angebot befindlichen Dokumente und Angaben. Damit ist Ihr elektronisches Angebot bei der Vergabestelle eingegangen und die Angebotsabgabe für Sie beendet. Sie haben nun die Möglichkeit, ihr Angebot bis zum Submissionstermin zurückzuziehen oder zu bearbeiten. Dies ist ein weiterer Vorteil ggü. der klassischen Variante in Papierform.

Einzelheiten zu den jeweiligen Signaturniveaus sind dem *Kapitel Signatur* zu entnehmen.

#### **Abgabe-Assistent**

Ähnlich wie des gesamte Bietertool, stellt der Abgabe-Assistent einen Prozess zur Angebotsabgabe dar, der einen Schritt für Schritt durch die Abgabe führt:

Abgabe-Assistent

 $\blacktriangleleft$ 

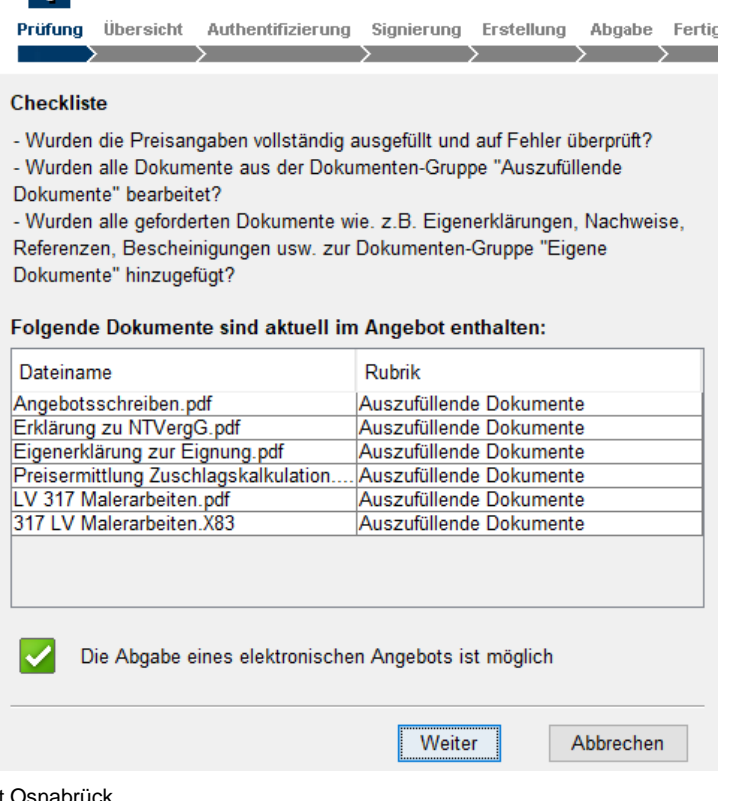

 $\times$ Zunächst wird Ihnen mithilfe einer Checkliste ermöglicht das Angebot auf Vollständigkeit zu prüfen.

Drüber hinaus sind alle Dokumente die Sie mit dem Angebot einreichen aufgelistet. Diese Auflistung umfasst sowohl von der Vergabestelle vorgegebene Dokumente, als auch eigene hochgeladene Dokumente.

Sollte ein von der Vergabestelle als "auszufüllen" gekennzeichnet sein und Sie haben dieses Dokument nicht zumindest geöffnet, können Sie im Abgabeprozess nicht weitermachen. Gehen Sie dann zurück zu den Dokumenten und öffnen das Dokument.

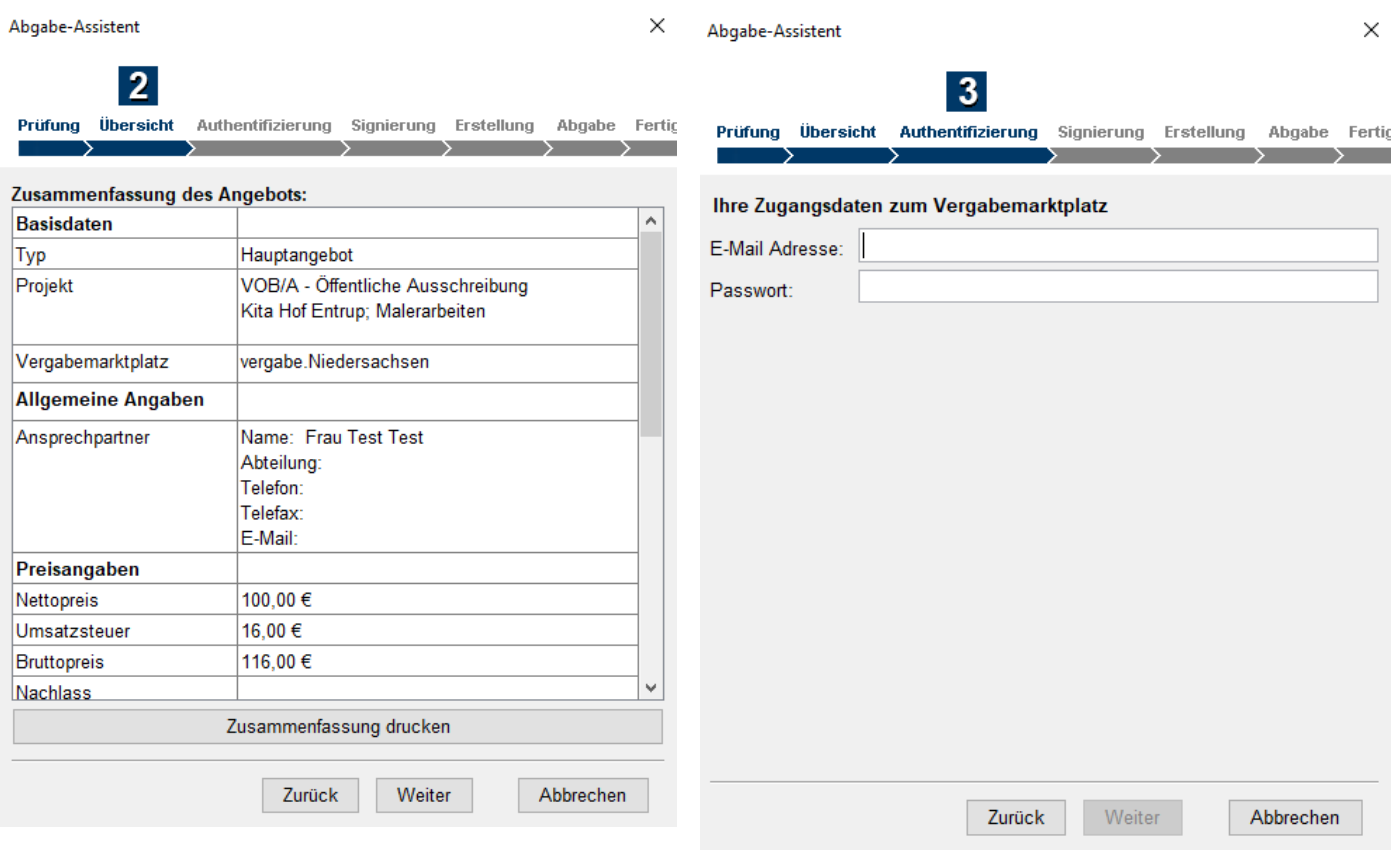

Als nächsten Schritt (Punkt 2) wird Ihnen eine Zusammenfassung Ihres Angebots angezeigt. Auf dieser Seite müssen Sie keine Eintragungen vornehmen, haben jedoch die Möglichkeit sich die Zusammenfassung Ihres Angebots als PDF-Datei abzuspeichern.

In Schritt 3 (Authentifizierung) müssen Sie sich mit den Zugangsdaten des Vergabemarktplatzes anmelden um die sich anschließende Abgabe zu verifizieren.

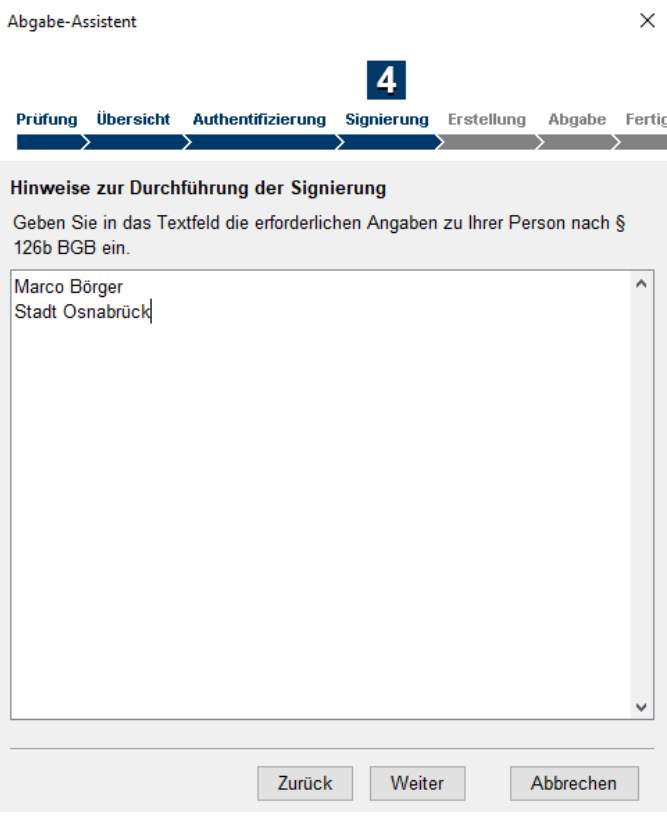

Schritt 4 (Signierung) stellt den eigentlichen Schritt zur elektronischen Signatur dar. Wie angekündigt, wird hier das Beispiel "Textform" dargestellt. Dies stellt die einfachste Möglichkeit dar, ein Angebot elektronisch einzureichen.

In dem Textfeld müssen Sie lediglich Ihren Namen und Ihr Unternehmen angeben. Dies genügt den Anforderungen nach § 126 b BGB. Die hier erfolgte Signatur gilt anschließend als sog. Containersignatur für jedes Dokument, welches Sie uns mit Ihrem Angebot einreichen. Händische Unterschriften sind also nicht mehr notwendig.

Durch einen Klick auf "Weiter" gelangen Sie zur finalen Angebotserstellung.

Stadt Osnabrück Fachbereich Recht und Datenschutz Fachdienst Öffentliche Aufträge Seite **22** von **27** Mit dem vorletzten Schritt start die Abgabe Ihres Angebots können für Ihre eigene Organ noch ein Angebotstitel hinzu Dieser wird der Vergabestelle übermittelt.

Durch einen Klick auf " $A$ starten" beginnt Übertragungsprozess auf Sicherheitsserver und Ihr Ange eingereicht. Die Vergabestelle zu diesem Zeitpunkt auf Ihr A noch nicht zugreifen. Sie jedoch die Möglichkeit Ihr A zurückzuziehen (siehe nächste und ein neues Angebot einzur oder sich an dieser Ausschr doch nicht zu beteiligen.

Je nach Größe Ihrer hinzuge Unterlagen kann der Prozes Abgabe einen Moment Z Anspruch nehmen. Starten Sie frühzeitig vor der Submission Angebotsabgabe.

Abgabe-Assistent

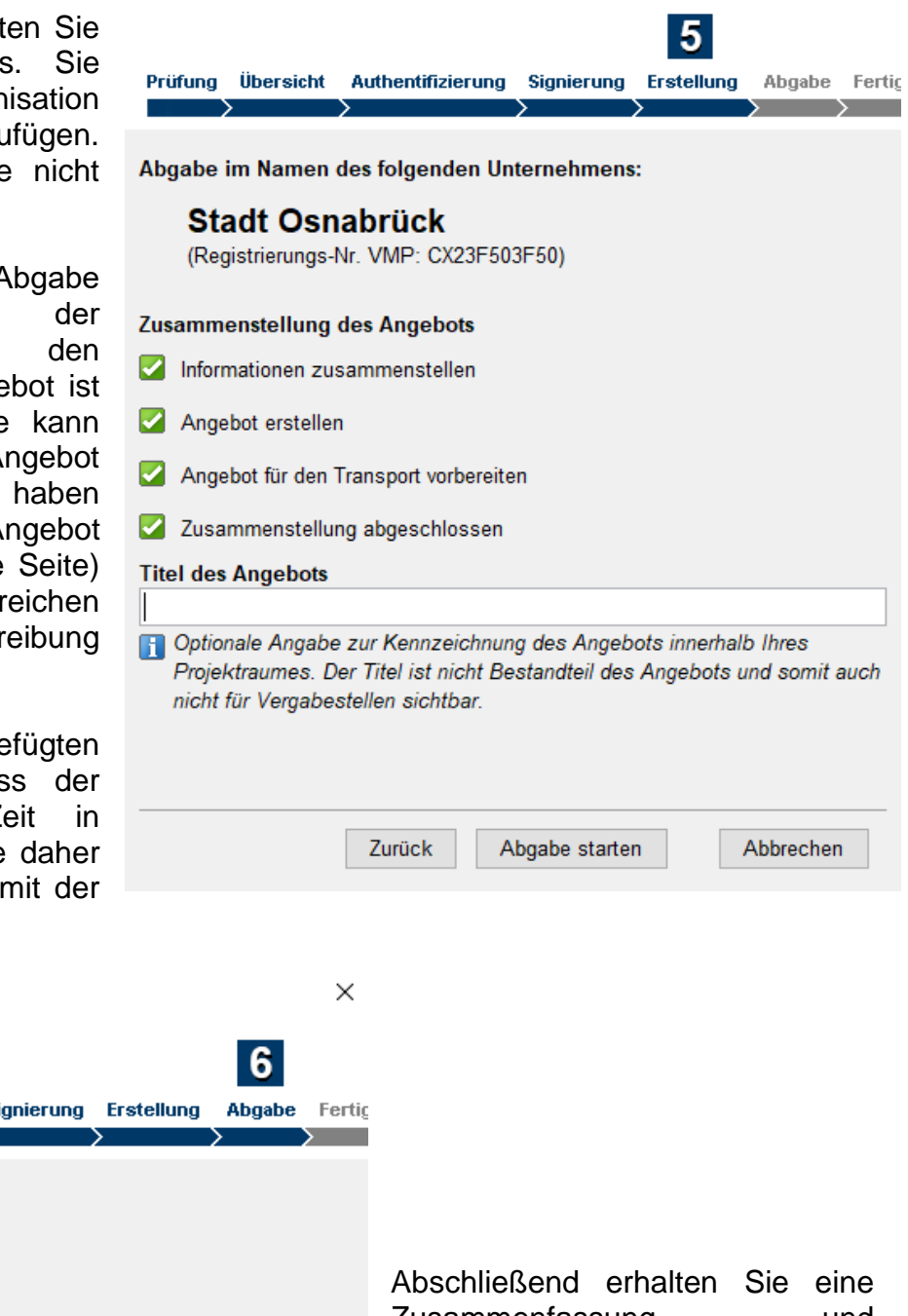

Prüfung Übersicht Authentifizierung Si Größe des Angebots: 0.7 MB. **Status der Abgabe** Ø Angebot verschlüsseln Ø Angebot zum sicheren Transaktionsserver senden Ø Zusammenfassung der Abgabe erstellen Technische Informationen während der Kommunikation zum **Transaktionsserver** AsynchronousSend-Baustein wird konfiguriert. START  $\lambda$ AsynchronousSend-Baustein wird konfiguriert. FERTIG Vorgang 'Senden' des Zustellungsauftrags. START Nachricht wird transportsigniert. FERTIG Nachricht wird transportverschlüsselt. FERTIG Nachricht wird ausserhalb eines expliziten Dialogs gesendet. FERTIG Verbindung zum Intermediär wird aufgebaut... Auftragsnachricht wird signiert... Auftragsnachricht wird versendet... Antwortnachricht wird empfangen... Vorgang abgeschlossen... Vorgang 'Senden' des Zustellungsauftrags. FERTIG Baustein-Ablaufsteuerung abgeschlossen. FERTIG Aktuelle Dauer der Abgabe: 00:00:01 Weiter

Zusammenfassung und Bestätigung über die erfolgreiche Angebotsabgabe. Diese Zusammenfassung müssen Sie sich abspeichern und im späteren Streitfall über den fristgerechten Eingang eines Angebots ihre Angebotsabgabe dokumentieren zu können.

Stadt Osnabrück Fachbereich Recht und Datenschutz Fachdienst Öffentliche Aufträge Seite **23** von **27**

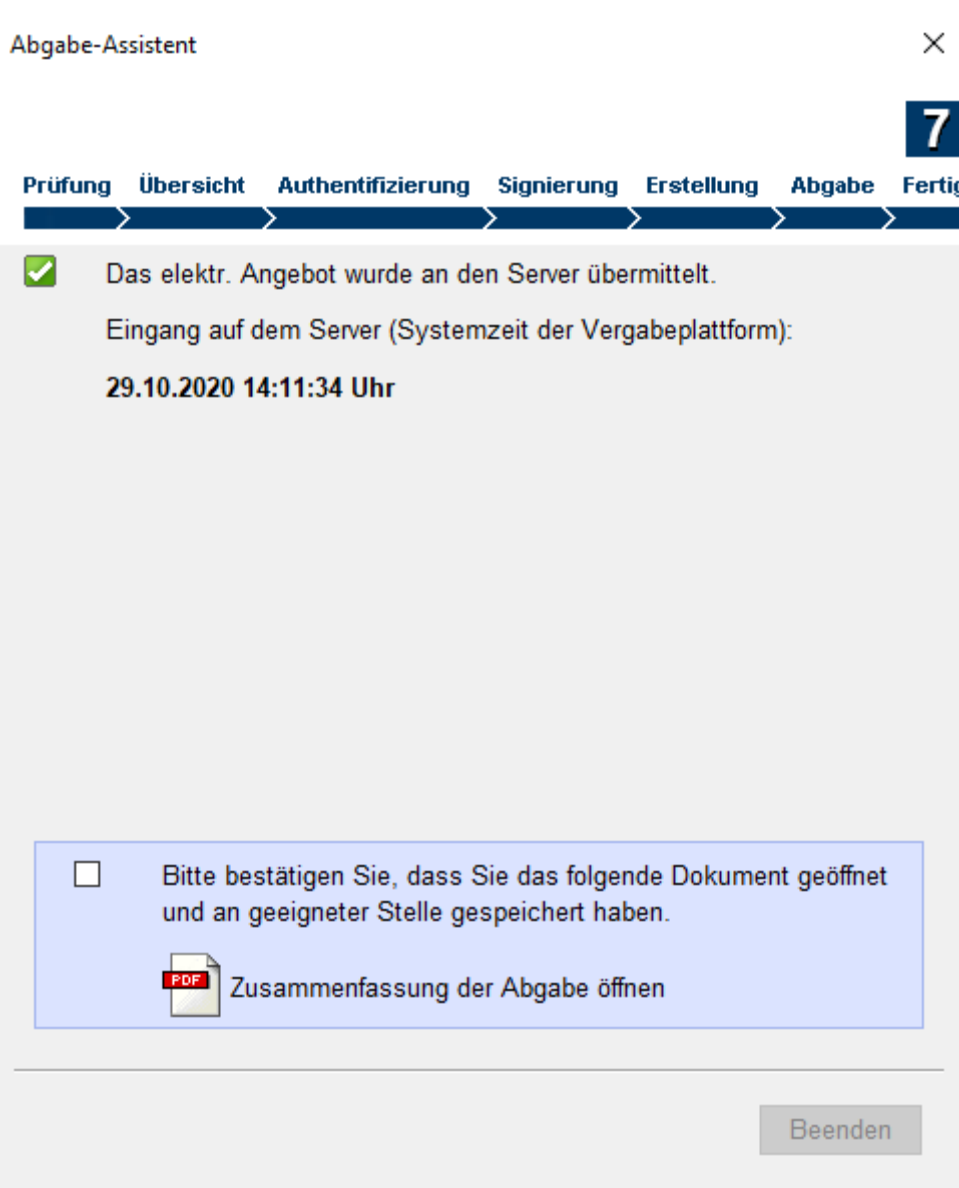

Mit der Angebotsabgabe ist der letzte Schritt im Bietertool abgeschlossen. Ihr Angebot liegt bis zur Angebotsöffnung auf einem verschlüsselten Sicherheitsserver. Mit Angebotsöffnung werden alle elektronisch eingereichten Angebote von der Vergabestelle heruntergeladen. Erst mit diesem Zeitpunkt erhält die Vergabestelle Kenntnis über die Bieter die ein Angebot eingereicht haben und über den Angebotsinhalt selbst.

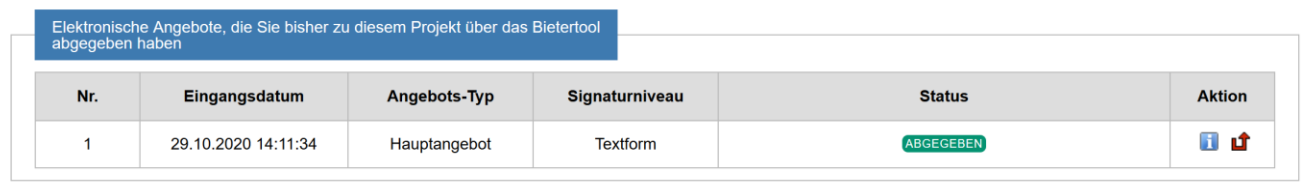

Bei Fragen zur elektronischen Angebotsabgabe oder zum Bietertool besuchen Sie bitte die Online-Hilfe im Service & Support-Center des Softwareherstellers

**HILFE** 

Falls Sie ein bereits eingereichtes Angebot zurückziehen möchten, können Sie dies über den Vergabemarktplatz und dort im Reiter "Angebote" vornehmen. Das Angebot wird dann gelöscht und Sie müssten ggf. den Angebotsabgabeprozess erneut beginnen.

## **Allgemeine Informationen zu elektronischen Signaturen**

Nachfolgend werden die zuvor bereits thematisierten Signaturarten näher erläutert<sup>2</sup>:

#### **Einfach Signatur (elektronisch in Textform)**

Hierzu ist keinerlei Hard- oder Software notwendig. An eine einfache (d. h. nicht fortgeschrittene) elektronische Signatur werden keine besonderen Anforderungen gestellt. So gilt z. B. auch die Angabe des Urhebers oder Absenders ohne digitale Signatur als "einfache" Signatur.

#### Beispiel:

Unternehmen Mustermann + Rechtsform Anschrift Musterstraße 1 PLZ Musterort

Name des/der Angebot abgebenden Mitarbeiter/-in

#### **Fortgeschrittene Signatur**

Die fortgeschrittene Signatur ist ein reines **Software-Zertifikat**. Dieses speichern Sie an einer beliebigen Stelle ab. Innerhalb der Angebotsabgabe im Bieterassistent rufen Sie dieses Zertifikat auf. Nach Eingabe der PIN-Nummer über die Tastatur wird Ihr digitales Angebot an einen sicheren Angebotsserver übertragen. Bei der Submission ruft die Vergabestelle von dort Ihr Angebot ab. Neben dem Software-Zertifikat ist keine weitere Soft- oder Hardware nötig um rechtssicher digital Angebote einzureichen.

- Bundesdruckerei D-TRUST Personal oder Enterprise ID
	- o [https://www.bundesdruckerei.de/de/Loesungen-Produkte/Sichere-digitale-](https://www.bundesdruckerei.de/de/Loesungen-Produkte/Sichere-digitale-Identitaeten/PKI-Zertifikate#Personenzertifikate)[Identitaeten/PKI-Zertifikate#Personenzertifikate](https://www.bundesdruckerei.de/de/Loesungen-Produkte/Sichere-digitale-Identitaeten/PKI-Zertifikate#Personenzertifikate)

#### **Qualifizierte Signatur**

Die qualifizierte Signatur mit **PIN-sicherem Kartenlesegerät und Signaturkarte** kann ebenfalls bei der digitalen Angebotsabgabe eingesetzt werden. Die qualifizierte Signatur befindet sich auf Ihrer Signaturkarte. Bei der Angebotsabgabe im Bieterassistent stecken Sie die Signaturkarte in ein Kartenlesegerät und geben über dessen Tastatur Ihre PIN-Nummer ein. Nach der Eingabe wird Ihr Angebot an einen zugriffssicheren Server übertragen und von hier zur Submission von der Vergabestelle abgerufen.

 $\overline{a}$ 

<sup>2</sup> Sämtliche Angaben zu Preisen sind ohne Gewähr. Die Nennung von konkreten Produkten und Unternehmen dient ausschließlich der vereinfachten Darstellung. Damit ist keinerlei Wertung und/oder Empfehlung verbunden.

Hierbei ist neben der Signaturkarte ein Kartenlesegerät erforderlich. Für die Angebotsabgabe im Bieterassistenten ist keine weitere Software notwendig. Bei anderen Anwendungen wie der elektronischen Rechnung u.ä. kann dies abweichen. Mit der qualifizierten Signatur haben Sie neben der eVergabe zusätzliche Anwendungsmöglichkeiten: ELSTER, rechtsgültiges Signieren von elektronischen Rechnungen, elektronischer Abfallnachweis, elektronischer Rechtsverkehr mit Ämtern und Behörden, Online-Banking, uvm.

- Bundesdruckerei D-TRUST
	- o <https://www.bundesdruckerei.de/de/163-signaturkarten>
	- o 4 Jahre Laufzeit 150,00€
	- o Kartenleser ab 49,00€
- IHk-Signaturkarte
	- o <https://www.de-coda.de/signaturbeantragung/ihk-signaturkarte/>
	- o Aktuelle Angaben zu Preisen und benötigter Hardware sind auf den seiten der DE-CODA zu finden: <https://www.de-coda.de/signaturbeantragung/ihk-signaturkarte/produkte-preise/>
- Weitere akkreditierte Zertifizierungsdienstanbieter finden Sie auf den Seiten der [Bundesnetzagentur.](http://www.bundesnetzagentur.de/cln_1431/DE/Service-Funktionen/QualifizierteelektronischeSignatur/WelcheAufgabenhatdieBundesnetzagentur/AufsichtundAkkreditierungvonAnbietern/ZertifizierungsDiensteAnbietr_node.html)

## Gute Gründe für die eVergabe

- Kostenersparnis  $\checkmark$
- $\cdot$  Zeitersparnis  $\checkmark$
- Fehlervermeidung durch integrierte Plausibilitätsprüfung
- Vereinfachte Kommunikation  $\checkmark$
- Schnelle und garantierte Angebotsabgabe v

Weitere Informationen und Unterlagen erhalten Sie auf www.osnabrueck.de/ausschreibungen

Bei weiteren Fragen rund um die eVergabe steht Ihnen der Mitarbeiter Herr Börger aus dem Fachdienst Öffentliche Aufträge gerne zur Verfügung:

#### **Stadt Osnabrück Fachbereich Recht und Datenschutz**

Fachdienst Öffentliche Aufträge Bierstaße 2, 49074 Osnabrück

> Herr Börger Tel: 0541-323-2642 Boerger.m@osnabrueck.de

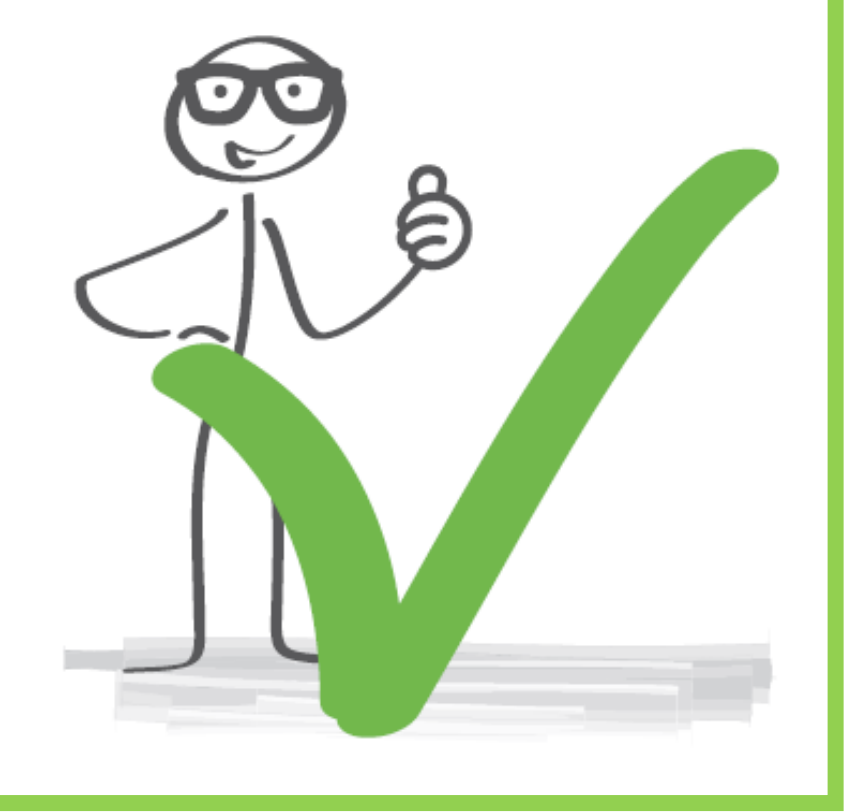

**Herausgeber**

**Stadt Osnabrück Der Oberbürgermeister** Fachbereich Recht und Datenschutz Postfach 44 60 49034 Osnabrück

Gestaltung/ Redaktion: Marco Börger